# *Aspire M5700 Service Guide*

Service guide files and updates are available on the AIPG/CSD web; for more information please refer to http://csd.acer.com.tw

PRINTED IN TAIWAN

## *Revision History*

Please refer to the table below for the updates made on Persian II Aspire M5700 Service Guide.

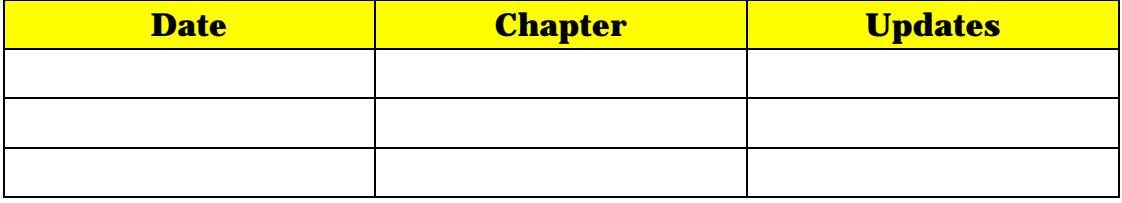

### *Copyright*

Copyright © 2007 by Acer Incorporated. All rights reserved. No part of this publication may be reproduced, transmitted, transcribed, stored in a retrieval system, or translated into any language or computer language, in any form or by any means, electronic, mechanical, magnetic, optical, chemical, manual or otherwise, without the prior written permission of Acer Incorporated.

### *Disclaimer*

The information in this guide is subject to change without notice.

Acer Incorporated makes no representations or warranties, either expressed or implied, with respect to the contents hereof and specifically disclaims any warranties of merchantability or fitness for any particular purpose. Any Acer Incorporated software described in this manual is sold or licensed "as is". Should the programs prove defective following their purchase, the buyer (and not Acer Incorporated, its distributor, or its dealer) assumes the entire cost of all necessary servicing, repair, and any incidental or consequential damages resulting from any defect in the software.

Acer is a registered trademark of Acer Corporation.

Intel is a registered trademark of Intel Corporation.

Pentium 4 and Celeron are trademarks of Intel Corporation.

Other brand and product names are trademarks and/or registered trademarks of their respective holders.

### *Conventions*

The following conventions are used in this manual:

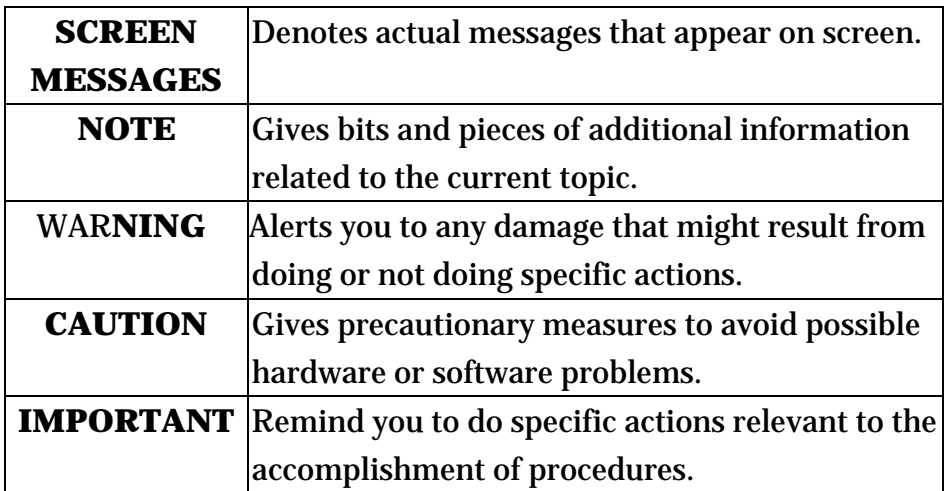

### *Preface*

Before using this information and the product it supports, please read the following general information.

- 1. This Service Guide provides you with all technical information relating to the BASIC CONFIGURATION decided for Acer's "global" product offering. To better fit local market requirements and enhance product competitiveness, your regional office MAY have decided to extend the functionality of a machine (e.g. add-on card, modem, or extra memory capability). These LOCALIZED FEATURES will NOT be covered in this generic service guide. In such cases, please contact your regional offices or the responsible personnel/channel to provide you with further technical details.
- 2. Please note WHEN ORDERING FRU PARTS, that you should check the most up-to-date information available on your regional web or channel. If, for whatever reason, a part number change is made, it will not be noted in the printed Service Guide. For ACER-AUTHORIZED SERVICE PROVIDERS, your Acer office may have a DIFFERENT part number code to those given in the FRU list of this printed Service Guide. You MUST use the list provided by your regional Acer office to order FRU parts for repair and service of customer machines.

## *System Specifications*

### *Features*

### *Operating System*

Microsoft Windows Vista (Home Basic, Home Premium, Business)

#### *Processor*

- Socket Type: Intel® Socket T LGA 775 pin
- □ Processor Type:
	- Intel Conroe/Kensfield/Wolfdale/Yorkfield CPUs
	- FSB 800/ 1066/1333 MHz CPUs

#### *Chipset*

 $\Box$  Intel G45 + ICH10R

#### *PCB*

- n Form Factor: Micro ATX
- Dimension/Layer: 244mm x244mm

### *Memory*

- $\Box$  Memory Type: DDR2 667/800
- $\Box$  Support single channel 64 bit mode with maximum memory size up to 8GB
- □ Support un-buffered DIMM (ICH10R)
- $\Box$  DIMM Slot: 4
- □ Memory Max: 1GB to 8GB DDR2 memory technologies
- □ Capacity: Up to 2GB per DIMM with maximum memory size up to 8GB

#### *PCI*

- □ PCI Express Slot Type: x16
	- □ PCI Express x16 Slot Quantity: 1
- □ PCI Express Slot Type: x1
	- PCI Express x1 Slot Quantity: 1
- □ PCI Slot Type: PCI 2.3 5V slots

□ PCI Slot Quantity: 2

### *FDD*

- □ Slot Quantity: 1
- Design Criteria:
	- Should support 1.44MB/3 mode 3.5" Devices

### *SATA*

- □ Slot Type: SATA slot
- Slot Quantity: 6
- □ Storage Type support:
	- HDD/CD-ROM/CD-RW/DVD-ROM/DVD-RW/DVD+RW/DVD Dual/DVD

SuperMultiPlus/Blu-Ray ODD

### *Audio*

- Audio Type: HD audio codec
- Audio Channel: 7.1 channel
- Audio Controller /Codec: ALC888S HD codec 7.1
- □ Connectors support:
	- $\Box$  Rear 6 jack follow HD audio definition, example as below
	- Audio jacks color coding: should meet Microsoft Windows Logo Program Device Requirements: Audio-0002
	- $\Box$  1 S/PDIF-out header (1\*4)
	- $\Box$  1 AUX-In header (1\*4)
	- $\Box$  1 front panel audio header (2\*5)
	- $\Box$  Add HD de-pop CKT (the attachment is the reference, please propose your solution)
	- $\Box$  S/N ratio: 90 dB at rear output jack

### *LAN*

- MAC Controller: ICH10R
- □ Should be worked under 10M/100M/1000Mbs environment

□ PHY: Intel Boazman 82567V PCI-E Giga LAN.

#### *USB*

- □ Controller Type: ICH10R
- **Ports Quantity: 12** 
	- $\Box$  4 back panel ports
	- $\Box$  On-board: 3 2 \* 5 headers (6 ports)
		- 4 ports for front daughter board
		- 2 ports reserved.
		- 2 ports for internal card reader
	- Connector Pin: standard Intel FPIO pin definition
- Data transfer rate support:
	- $\Box$  USB 2.0/1.1

#### *1394*

- Controller: VIA VT6308P 1394a controller
- □ Connector Quantity: 2
	- □ 1 rear 6pin IEEE1394 port
	- □ 1 2x5pin onboard jumper

#### *BIOS*

- □ BIOS Type: Phoenix Award or AMI Kernel with Acer skin
- Size: 32Mb
- Note:
	- $\Box$  Boot ROM should be included (PXE function should be built in with default and RPL function is optional by service BIOS)
	- BIOS shall auto detect FDD to avoid checksum error when boot

### *I/O Connector*

□ Controller: Super I/O ITE ITE8720 (F stepping or after; must full support Intel platform)

#### *Rear I/O Connector*

- $\Box$  1 PS/2 Keyboard port,
- $\Box$  1 PS/2 Mouse port,
- $\Box$  1 COM port
- $\Box$  1 x VGA port
- $\Box$  1 RJ45 LAN port,
- $\Box$  1 IEEE 1394 port
- $\Box$  4 USB ports
- 7.1 channel phone jack (6 audio jacks)

#### *On-board connectors*

- $\Box$  1 CPU socket
- □ 4 DDR-2 memory sockets
- □ 1 PCI Express x16 slot
- $\Box$  1 PCI Express x 1 slot
- $\Box$  2 PCI slots
- $\Box$  1 FDD slot
- □ 6 SATA connectors
- □ 3 2\*5 pin Intel FPIO specification USB pin connectors (follow Intel FPIO standard Specification)
- $\Box$  1 2\*5 pin IEEE1394 jumper (reserve header on all SKU)
- $\Box$  1 2\*5 pin Intel FPIO spec. Microphone In/Headphone Out pin connectors
- **1** serial port  $2*5$  pin connector
- □ 1 AUX-In 4pin connector
- $\Box$  1 1\*4 S/PDIF out header
- □ 14 pin CPU Fan connector
- $\Box$  1 3 pin System FAN connector with linear circuit
- 1 24pin + 4pin ATX interface PS3/PS2 SPS connector
- $\Box$  1 2 \*7 pin front panel IO header
- □ 1 Jumper for clear CMOS
- □ 1 on board buzzer
- $\Box$  Color management for on board connecter (pls provide proposal)
- $\Box$  1 2\*10 pin TPM module connector (Reserved)
- $\Box$  1 2\*4 pin internal speaker header(Reserved)
- $\Box$  1 2pin Intrusion Alarm connector (Reserved)
- □ 1 2pin OBR header(Reserved)
- □ 1 Parallel port connector(Reserved)
- □ 2 2pin GPIO connector

### *Power Supply*

- □ Power Supply Mounting Features
	- $\Box$  Chassis accepts ATX-style power supply
	- $\Box$  Chasses accepts PS2, PS3 style power supply
	- $\Box$  Features for internal mounting tab
	- $\Box$  Location of 4 external mounting holes
- □ Power Supply Electrical Design Feature
	- □ 400W /300W/250W in stable mode (Acer Assign System Power Unit)
	- $\Box$  Design for NVidia MCP7A series chipset compatible system
	- $\Box$  Voltage design should be covered +5V, +3.3V, +12V, +5VSB, -12V (attention to 12V output capability)
	- □ Demand for both PFC/Non-PFC solutions (two different quotations are needed)
	- $\Box$  Minimum 4 Serial ATA power connector solution should be included (by default)
	- Minimum 3 big 4-pin power connector included
	- Minimum 1 small 4-pin power connector included
	- $\Box$  PFC version will not provide switch selector for 115/230V AC input but it should be universal for Europe and China

 Non-PFC version should provide switch selector for 115/230V AC input and universal for worldwide

□ PS2 style

## *Main board Placement*

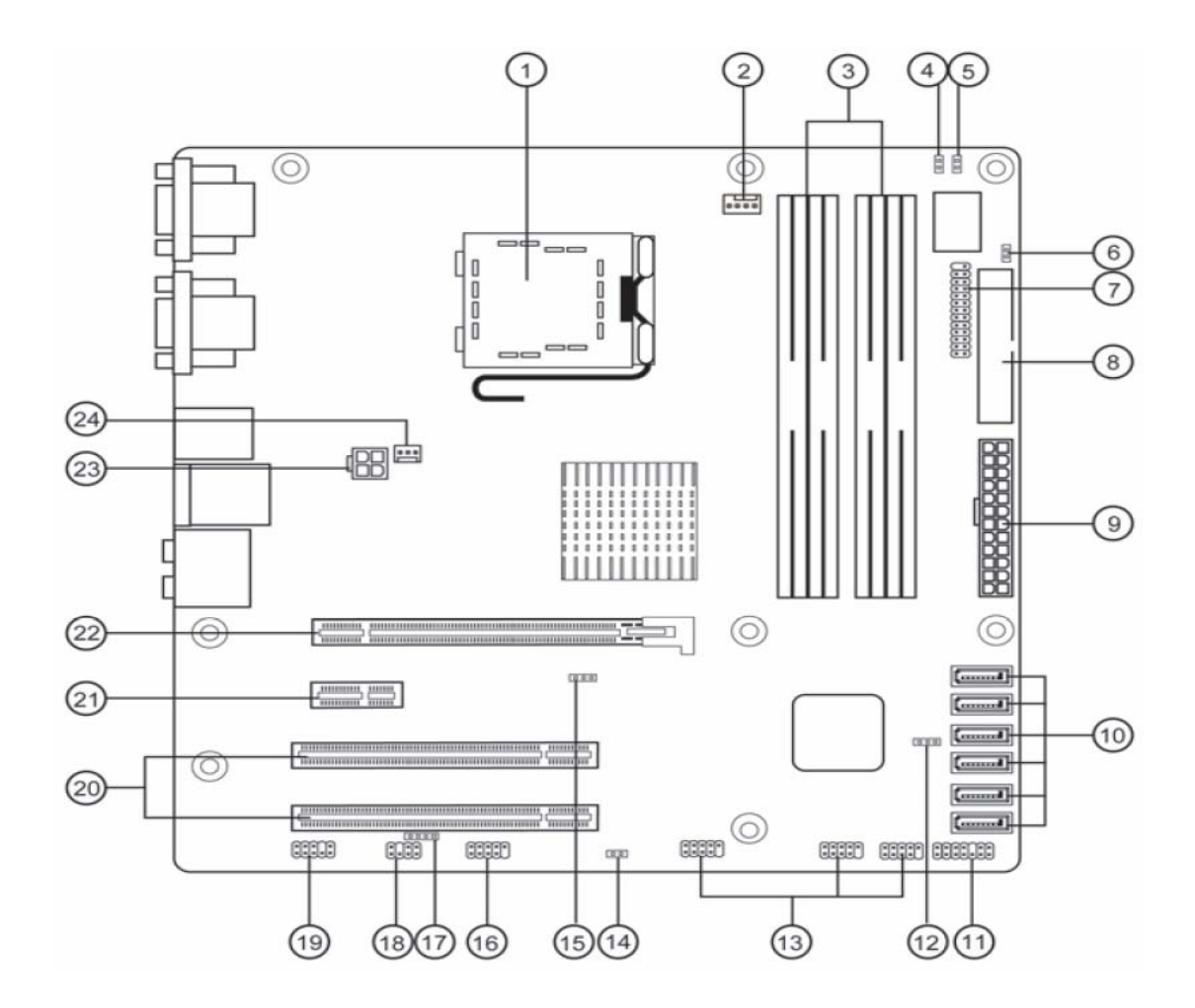

### **Table of Motherboard Components**

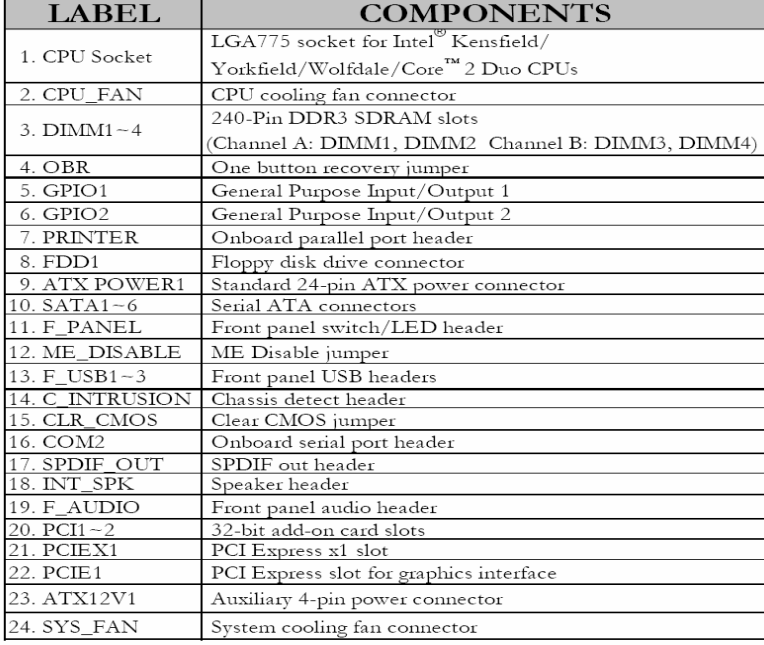

## *Block Diagram*

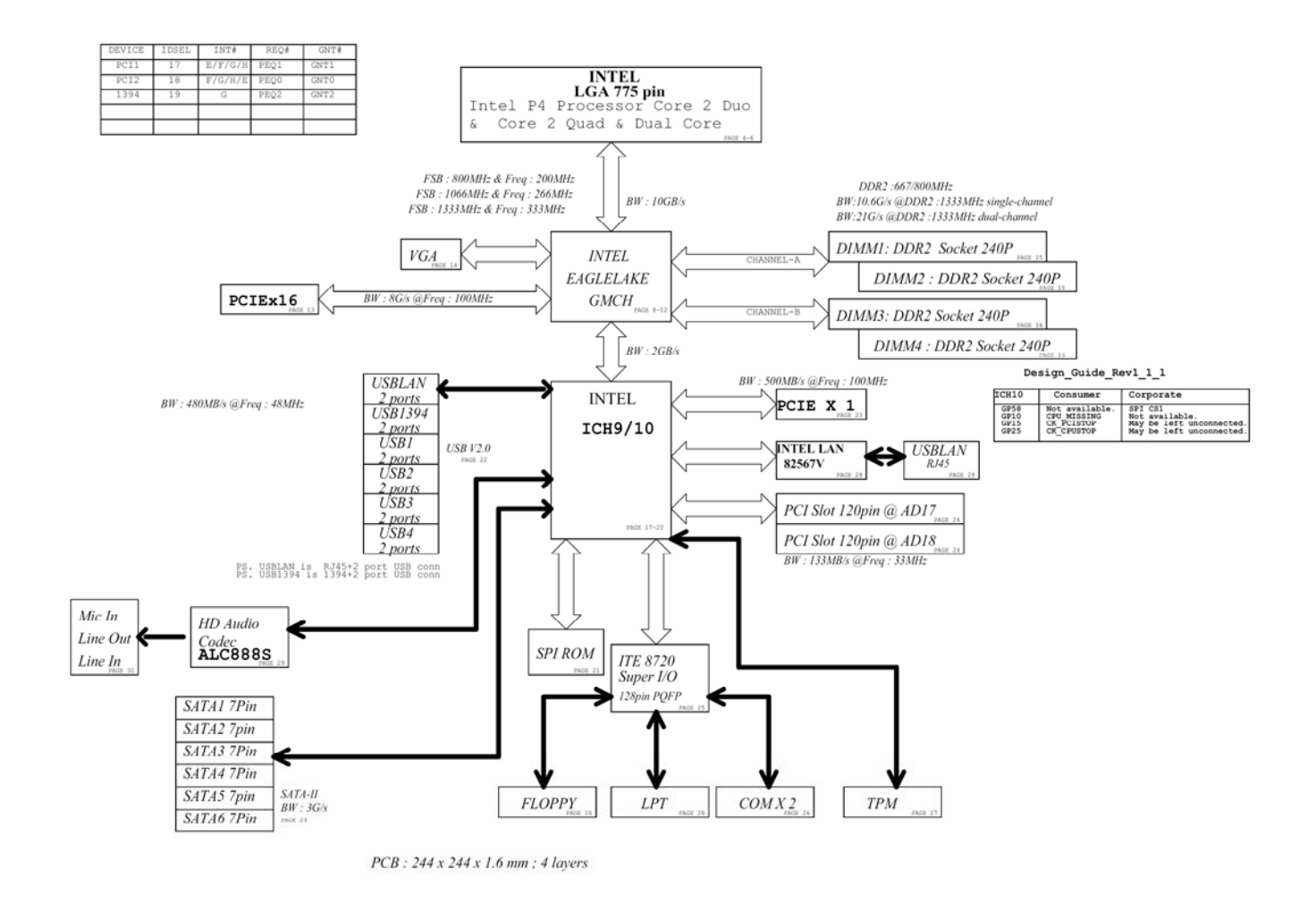

## *Aspire M5700 Front Panel*

The computer's front panel consists of the following:

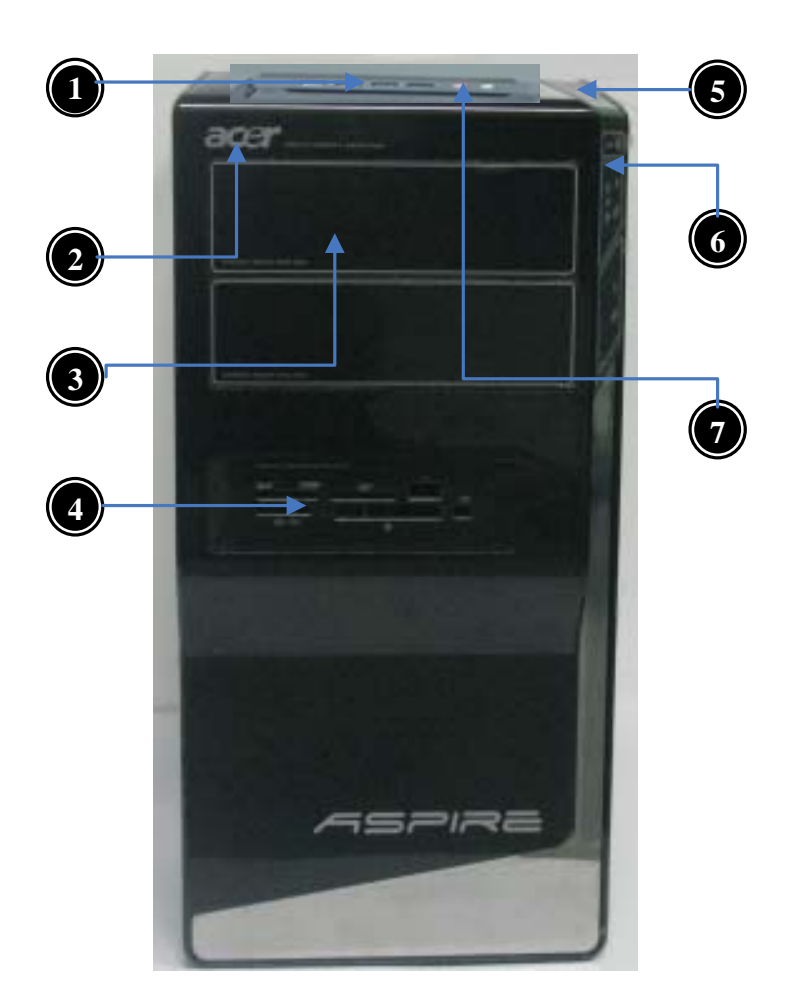

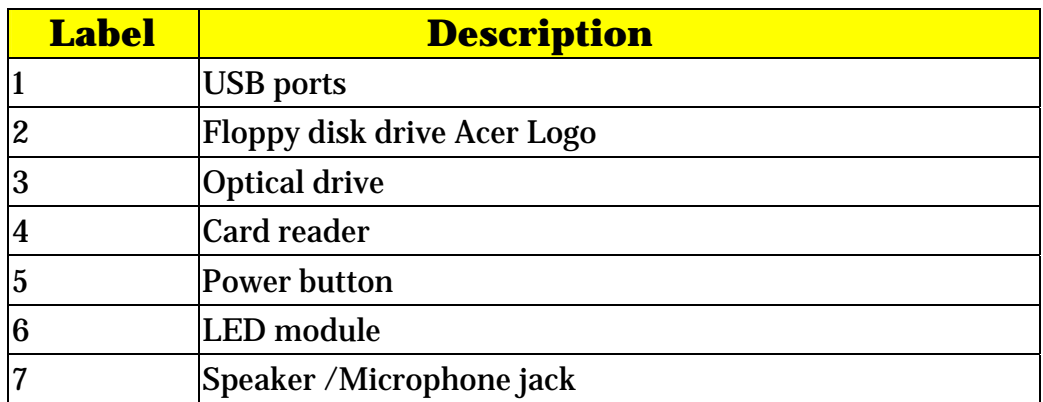

## *Aspire M5700 Rear Panel*

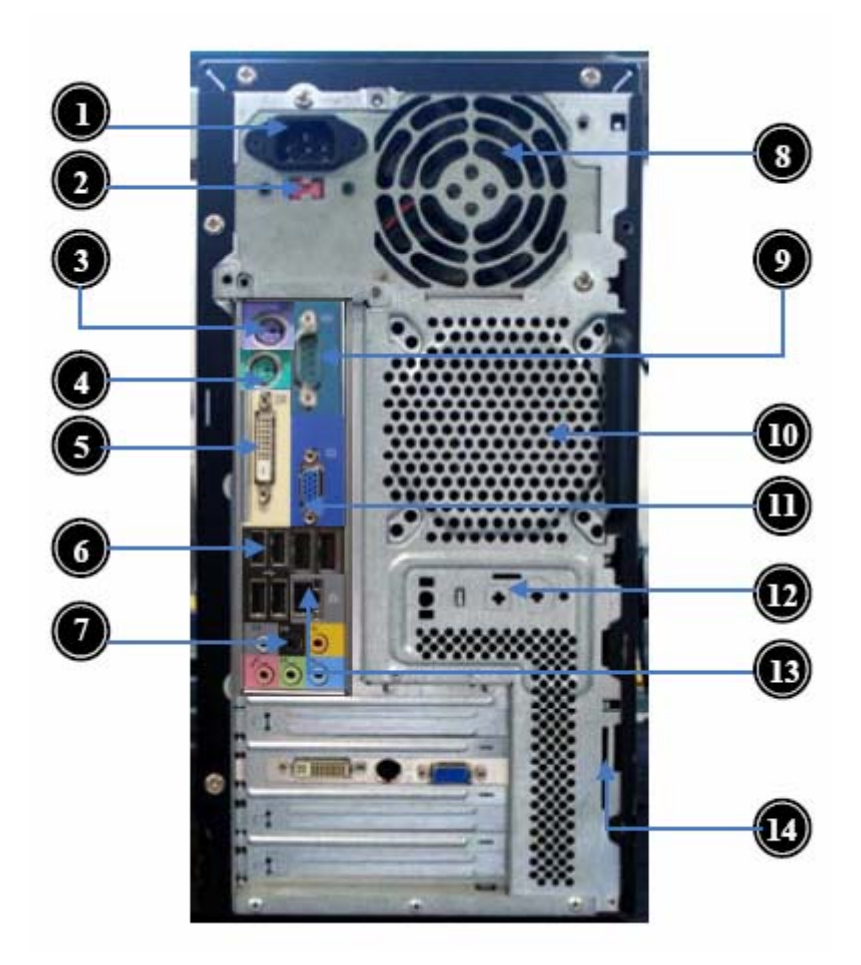

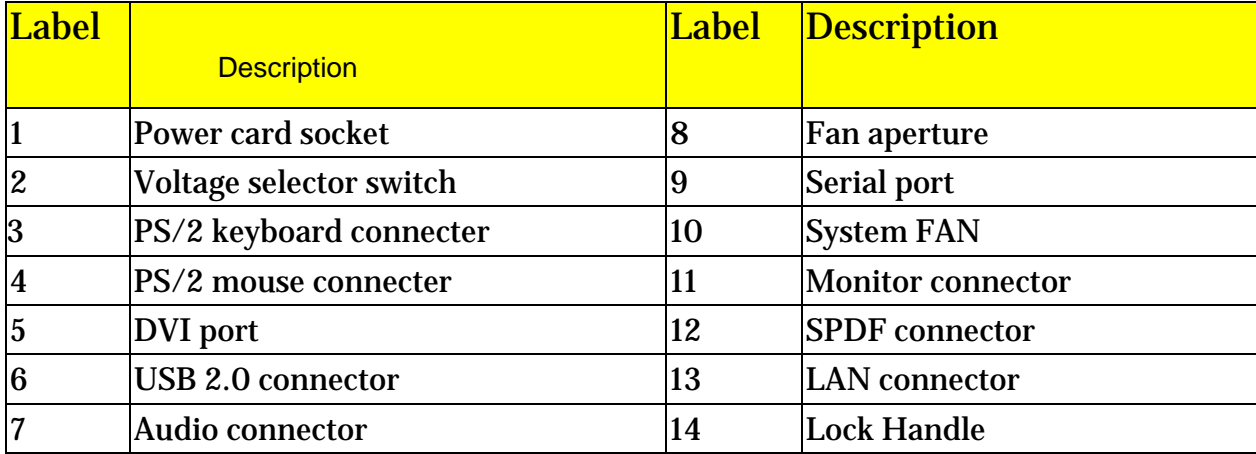

## *Hardware Specifications and Configurations*

### *Processor*

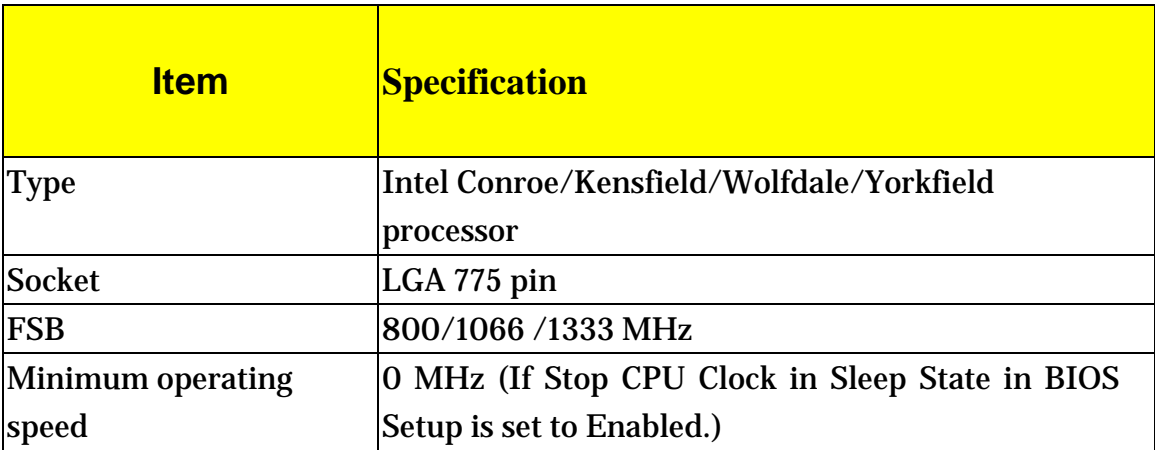

### *BIOS*

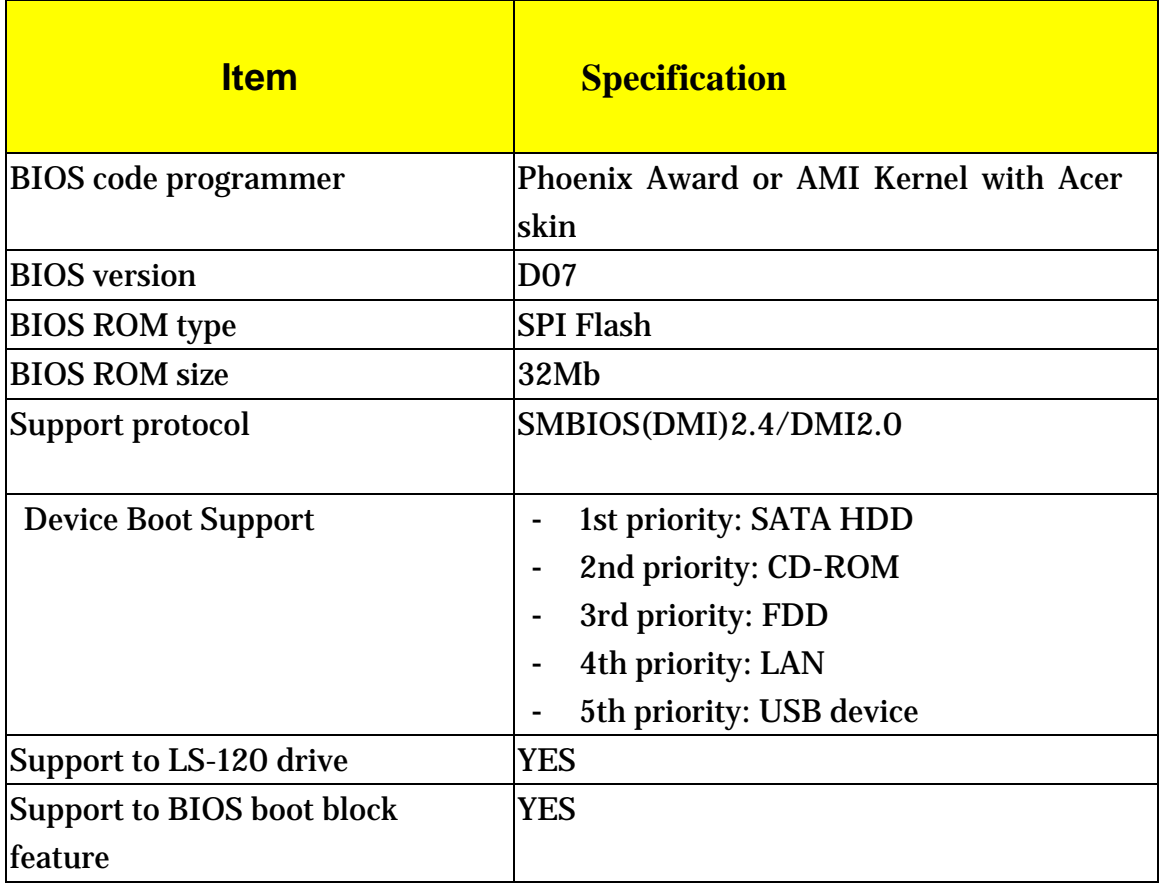

## *BIOS Hotkey List*

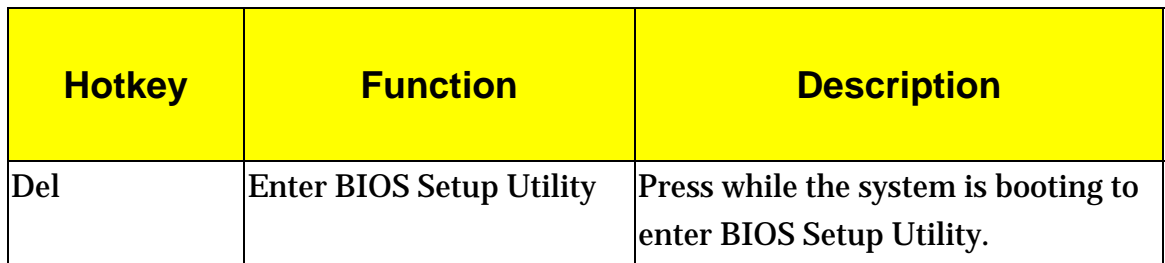

## *Main Board Major Chips*

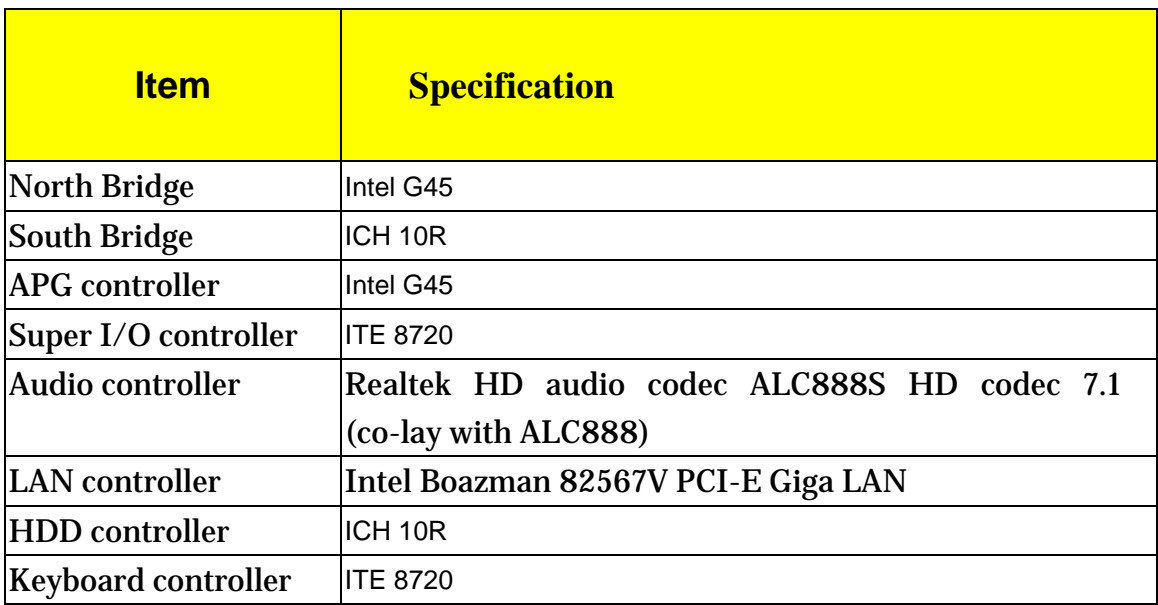

### *Memory Combinations*

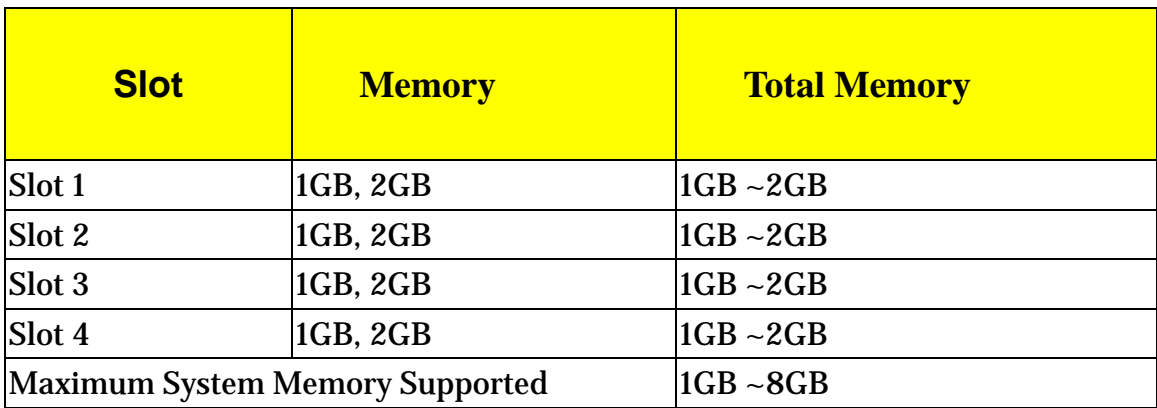

## *System Memory*

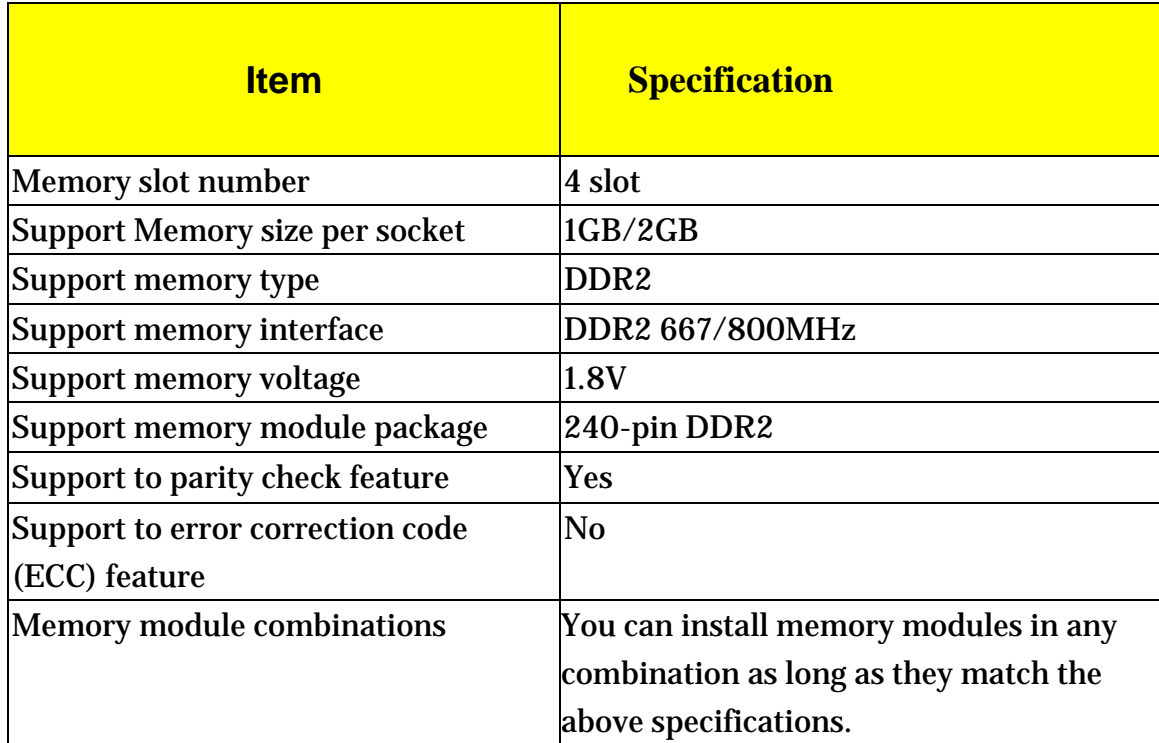

*Audio Interface* 

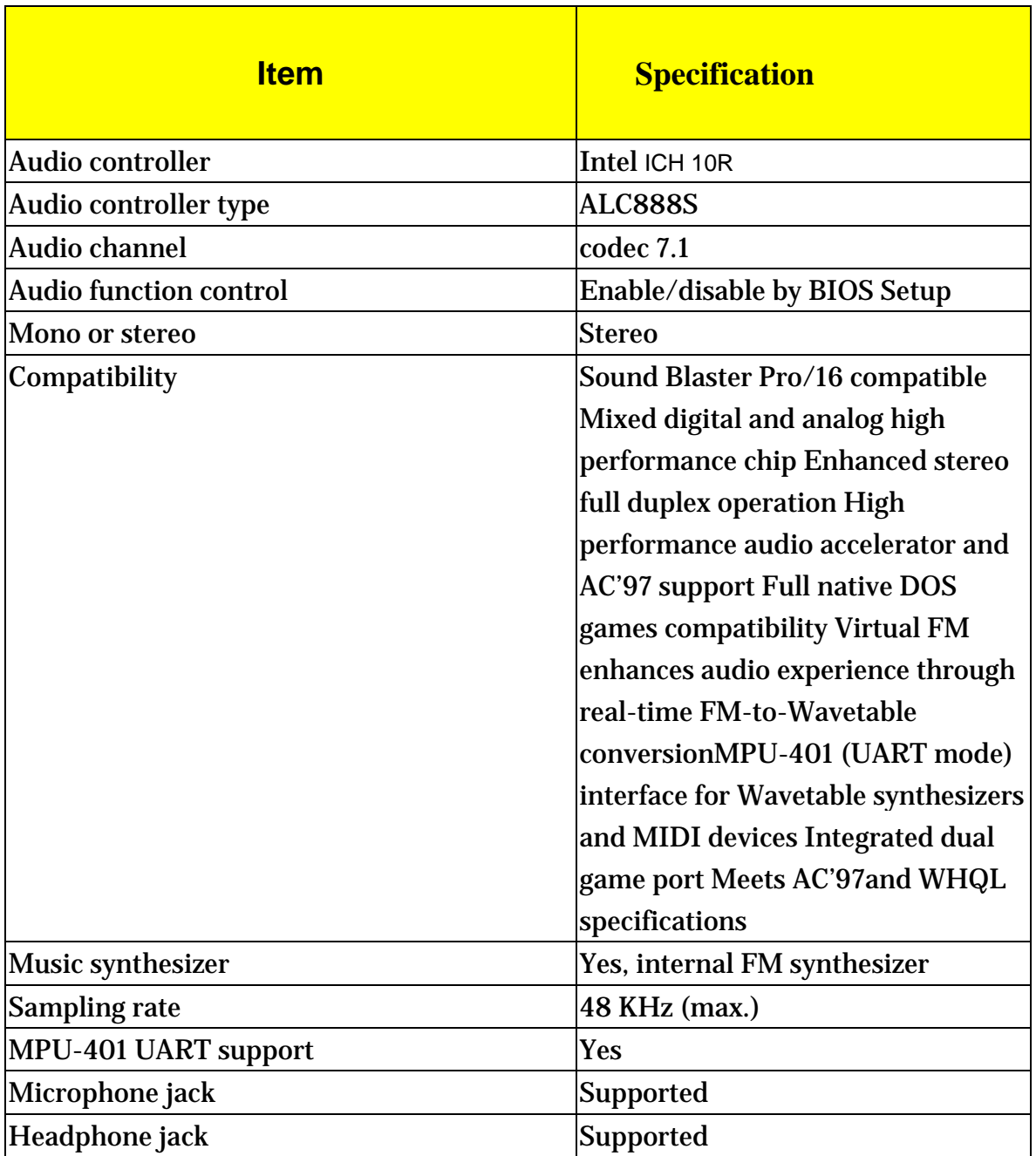

### *SATA Interface*

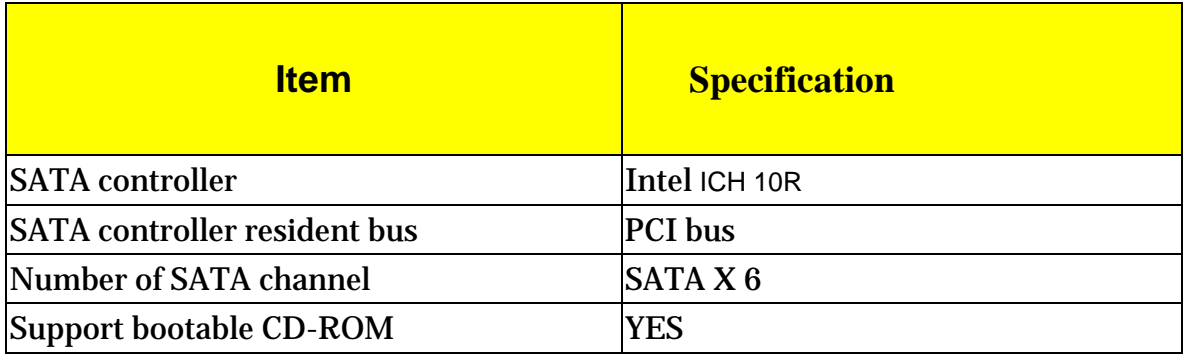

## *Floppy disk drive Interface*

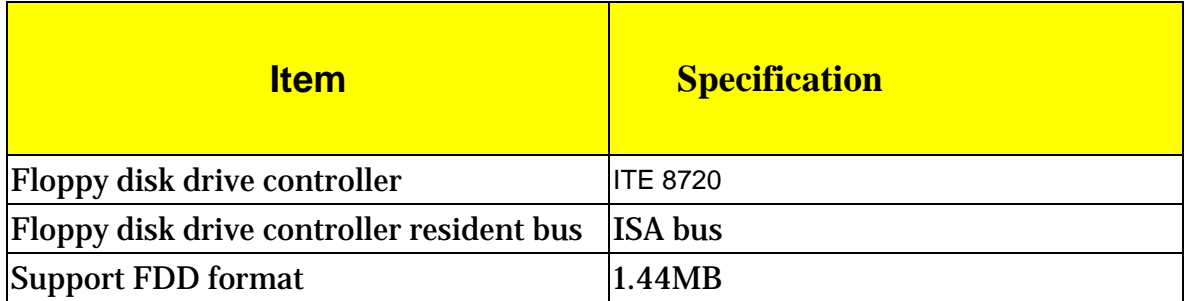

### *USB Port*

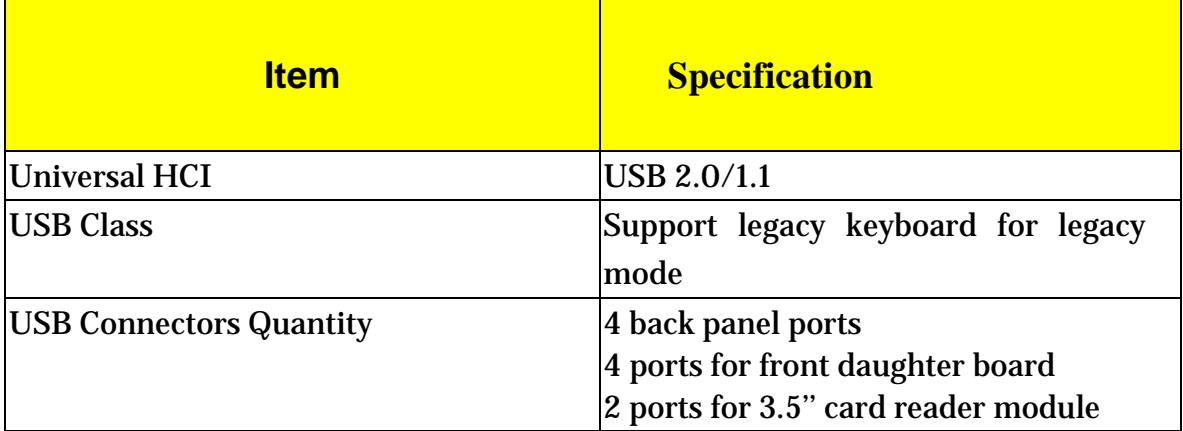

## *Environmental Requirements*

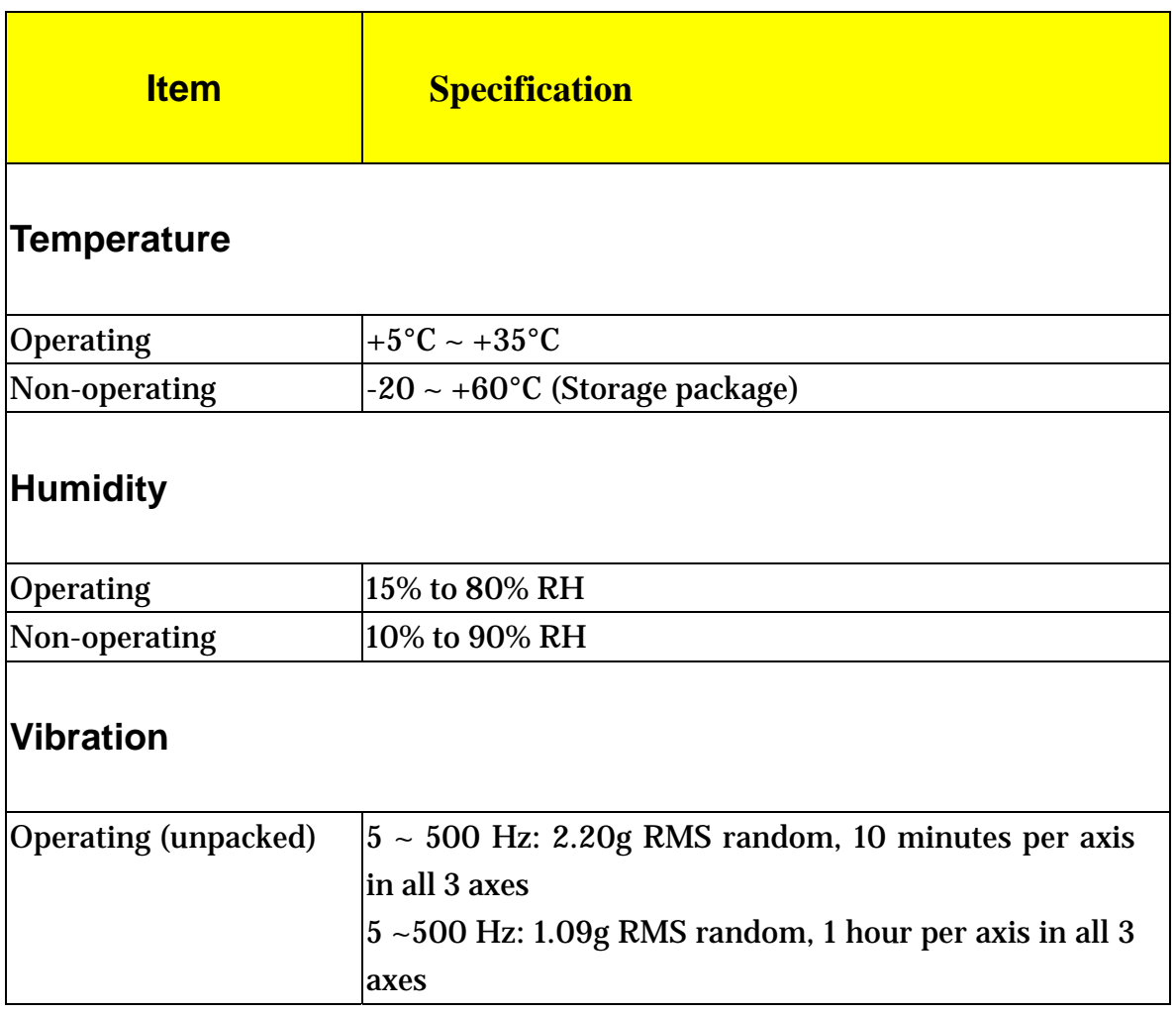

### *Power Management*

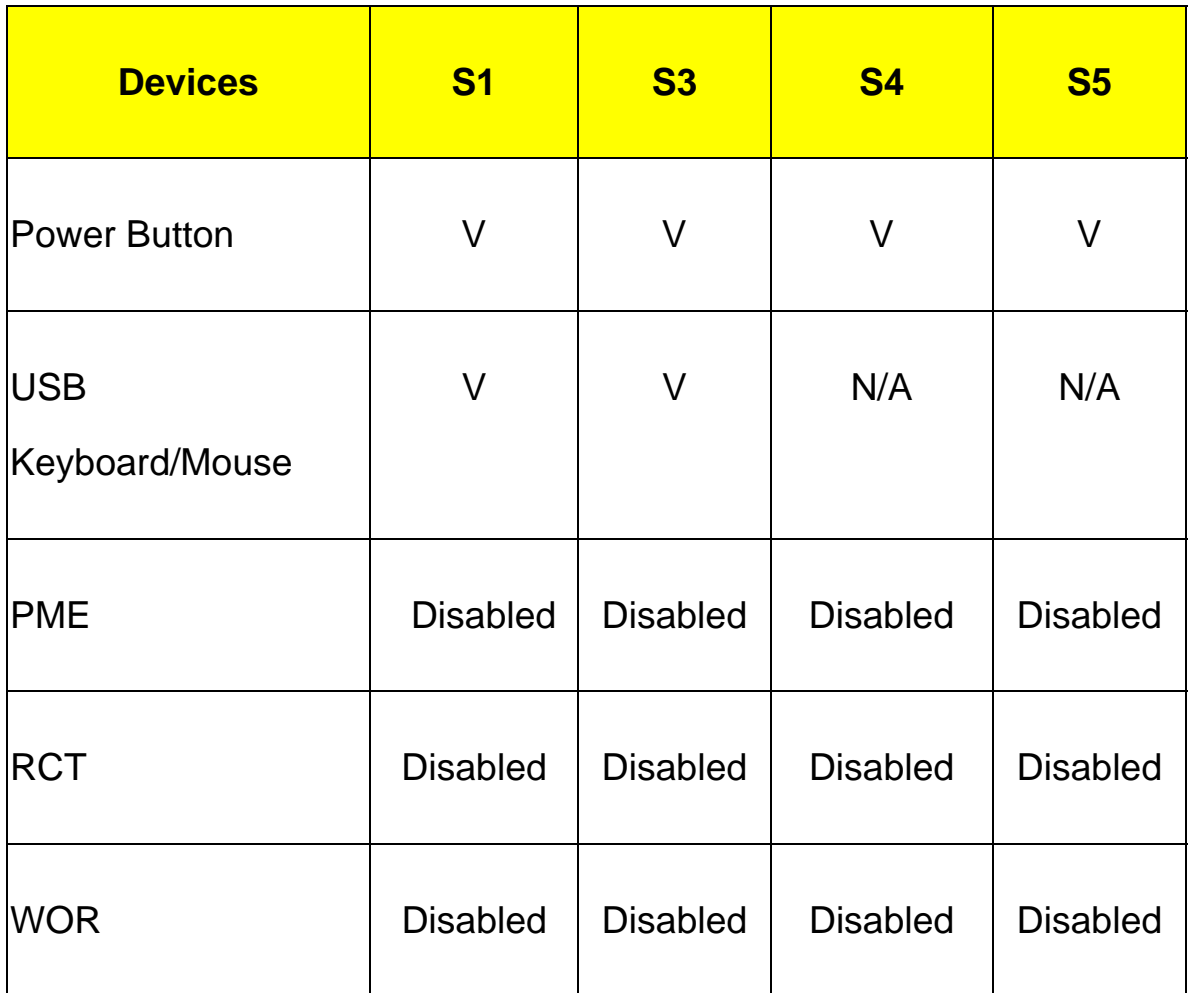

*Devices wake up from S3 should be less than* 

*Devices wake up from S5 should be less than 10 seconds*

### **Power Management Function (ACPI support function)**

#### **Device Standby Mode**

- Independent power management timer for hard disk drive devices  $\Box$ (0-15 minutes, time step=1 minute).
- Hard disk drive goes into Standby mode (for ATA standard interface).  $\Box$
- $\Box$ Disable V-sync to control the VESA DPMS monitor.
- Resume method: device activated (Keyboard for DOS, keyboard & mouse for Windows).  $\Box$
- Resume recovery time: 3-5 sec.  $\Box$

#### Global Standby Mode

- Global power management timer (2-120 minutes, time step=10 minute).  $\Box$
- Hard disk drive goes into Standby mode (for ATA standard interface).  $\Box$
- Disable H-sync and V-sync signals to control the VESA DPMS monitor.  $\Box$
- Resume method: Return to original state by pushing external switch button, modem ring in,  $\Box$ keyboard and mouse for APM mode.
- Resume recovery time: 7-10 sec.  $\Box$

#### **Suspend Mode**

- $\Box$ Independent power management timer (2-120 minutes, time step=10 minutes) or pushing external switch button.
- CPU goes into SMM.  $\Box$
- CPU asserts STPCLK# and goes into the Stop Grant State.  $\Box$
- $\Box$ LED on the panel turns amber colour.
- $\Box$ Hard disk drive goes into SLEEP mode (for ATA standard interface).
- Disable H-sync and V-sync signals to control the VESA DPMS monitor.  $\Box$
- Ultra I/O and VGA chip go into power saving mode.  $\Box$
- Resume method: Return to original state by pushing external switch button, modem ring in,  $\Box$ keyboard and mouse for APM mode.
- Return to original state by pushing external switch button, modem ring in and USB keyboard for  $\Box$ ACPI mode.

#### **ACPI**

- ACPI specification 1.0b.  $\Box$
- S0, S1, S3 and S5 sleep state support.  $\Box$
- On board device power management support.  $\Box$
- On board device configuration support.  $\Box$

## *System Utilities*

**The manufacturer or the dealer already configures most systems. There is no need to run Setup when starting the computer unless you get a Run Setup message.**

The Setup program loads configuration values into the battery-backed nonvolatile memory called CMOS RAM.

This memory area is not part of the system RAM.

**NOTE:** If you repeatedly receive Run Setup messages, the battery may be bad/flat. In this case, the system cannot retain configuration values in CMOS.

Before you run Setup, make sure that you have saved all open files. The system reboots immediately after you exit Setup.

## *Entering Setup*

Power on the computer and the system will start POST (Power On Self Test) process. When the message of "Press DEL to enter SETUP" appears on the screen, press the key of [Delete] to enter the setup menu.

**NOTE:** If the message disappears before you respond and you still wish to enter Setup, restart the system by turning it OFF and On. You may also restart the system by simultaneously pressing [Ctrl+ Alt+ Delete].

The Setup Utility main menu then appears:

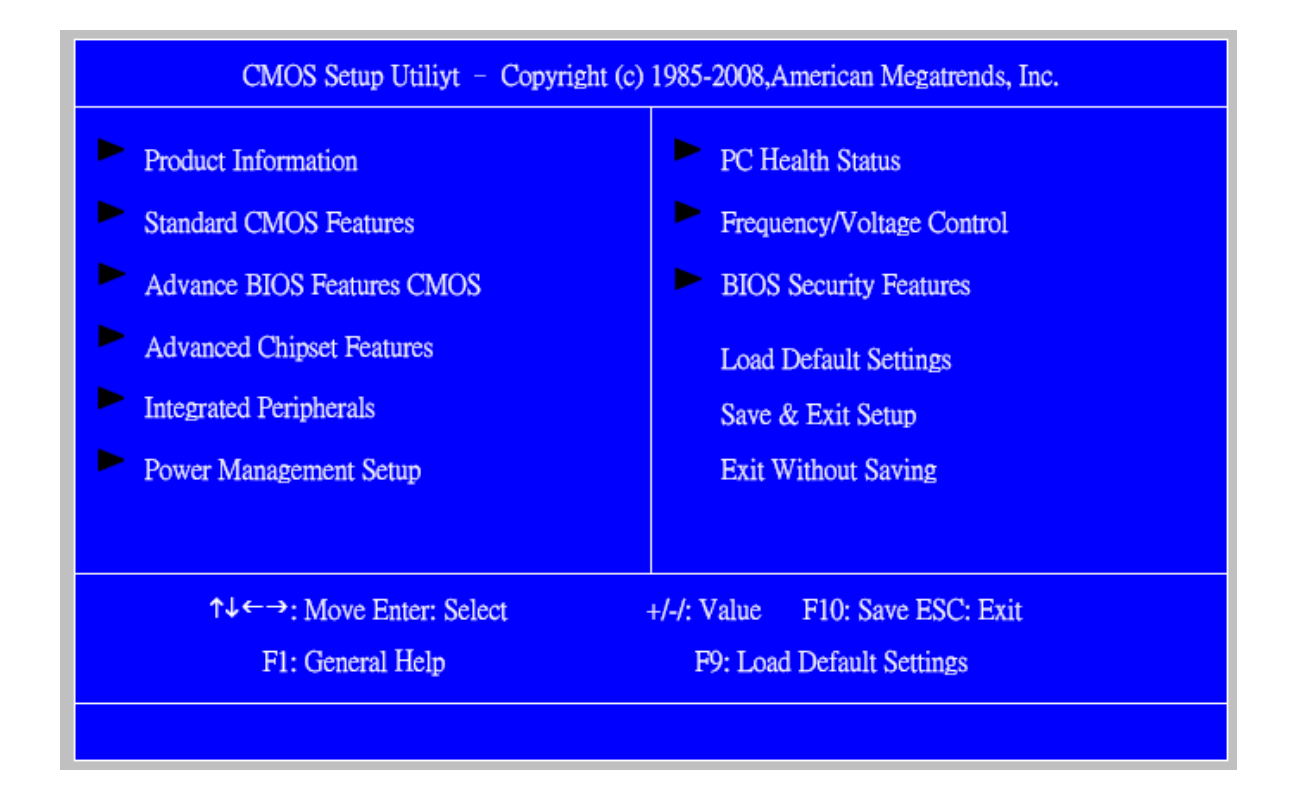

The items in the main menu are explained below:

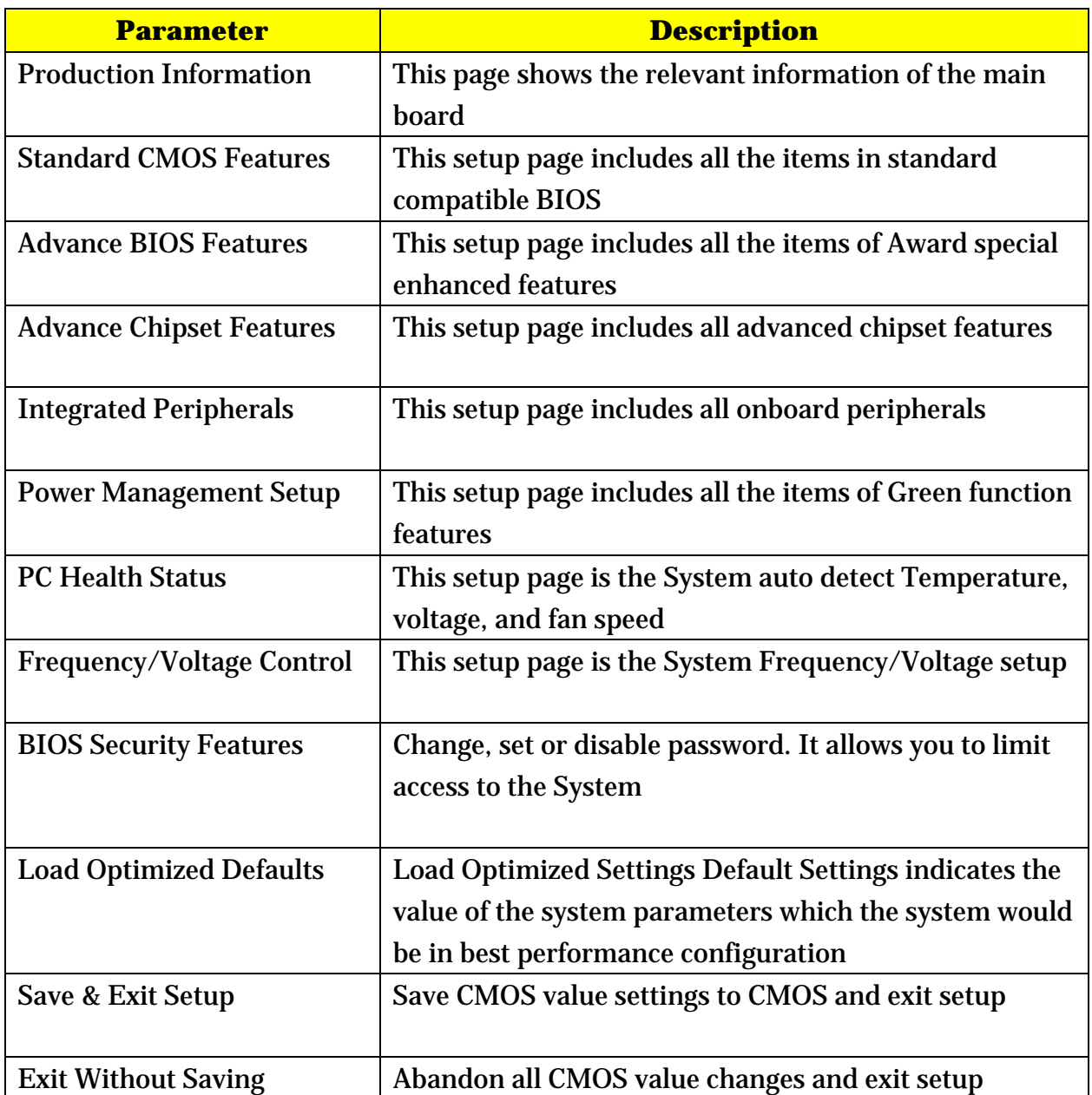

## *Product Information*

The screen below appears if you select Product Information from the main menu: The Product Information menu contains general data about the system, such as the product name, serial number, BIOS version, etc. This information is necessary for troubleshooting (maybe required when asking for technical support).

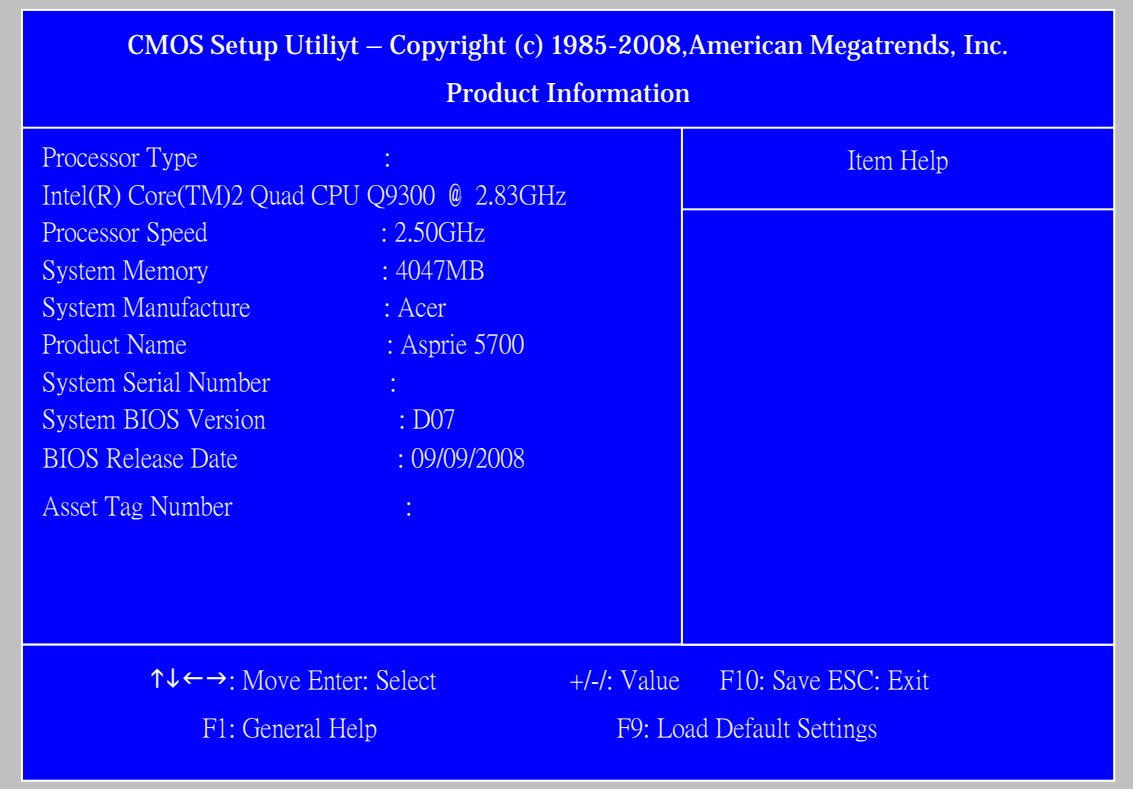

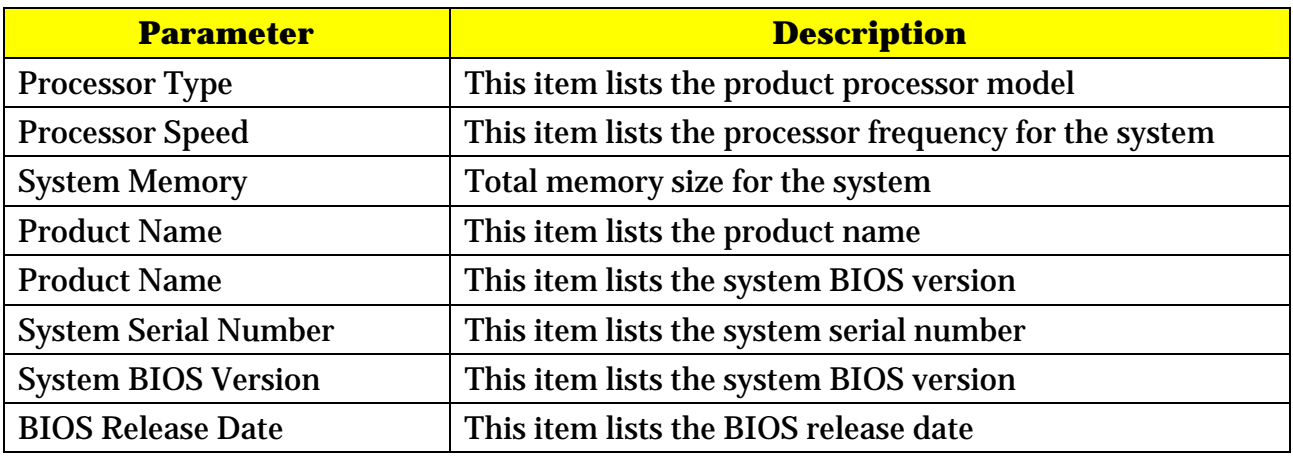

## *Standard CMOS Setup*

Select standard CMOS features from the main menu to configure some basic parameters in your system the following screen shows the standard CMOS features menu:

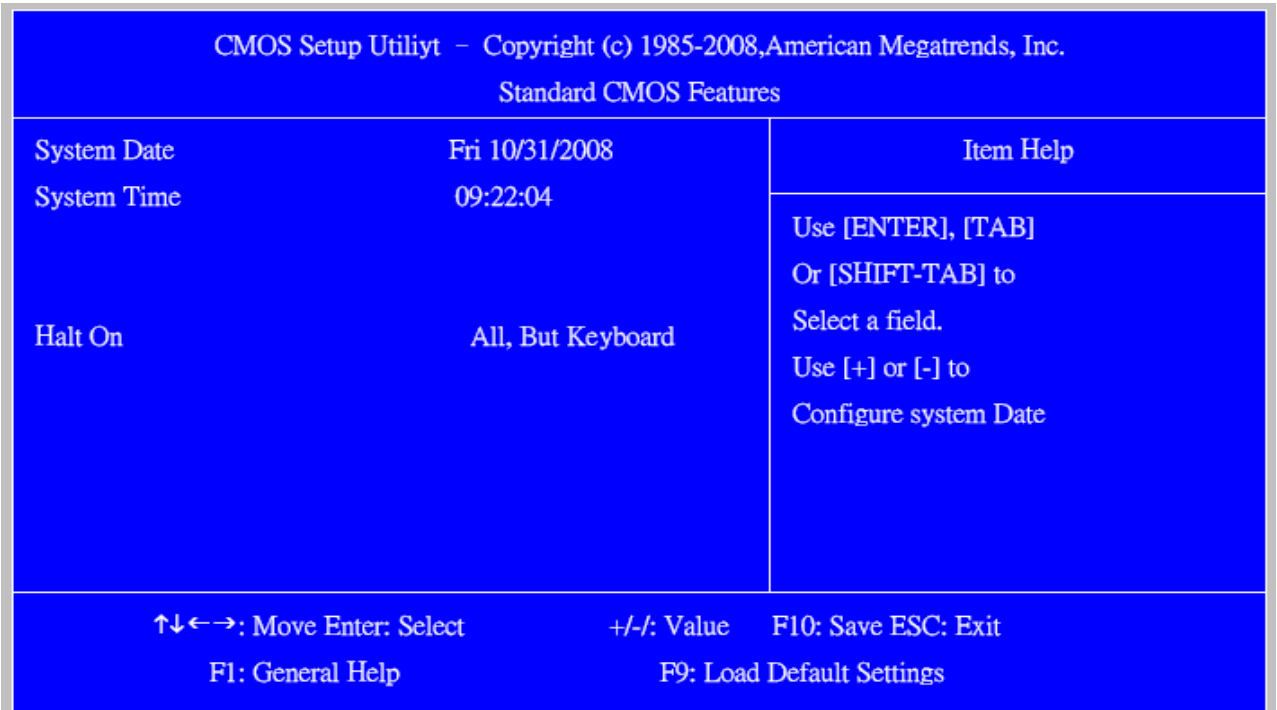

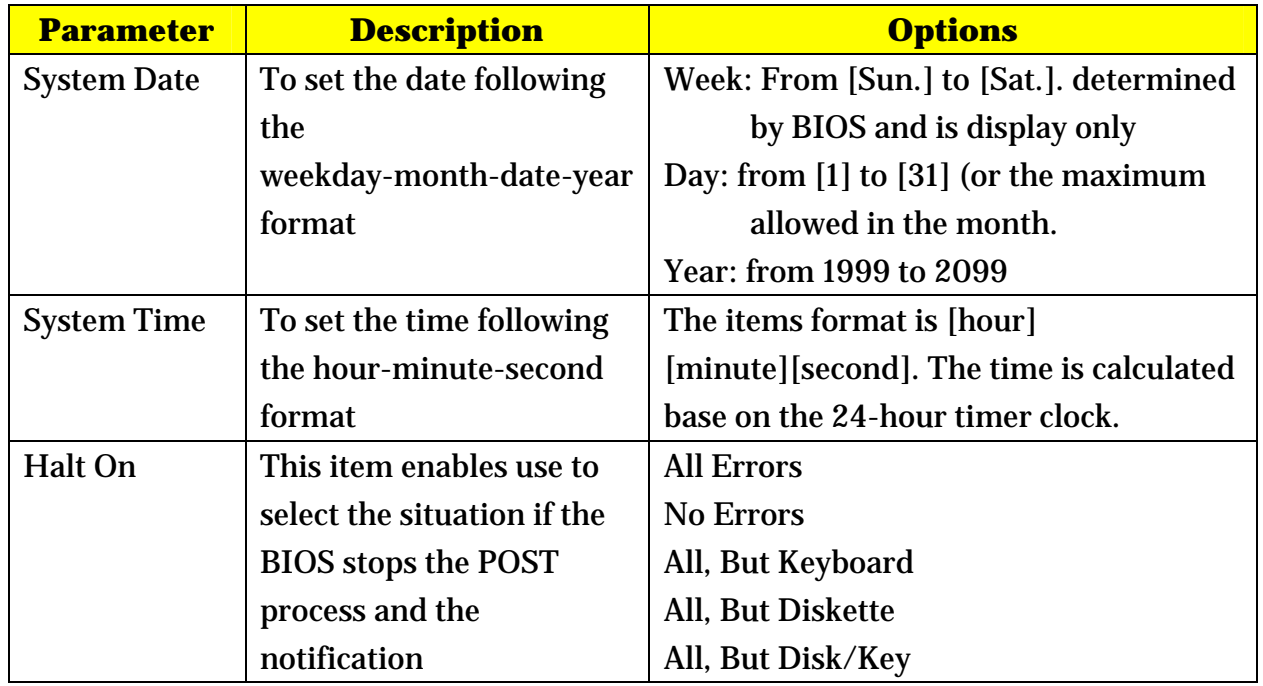

## *Advanced Setup*

The following screen shows the Advanced Setup:

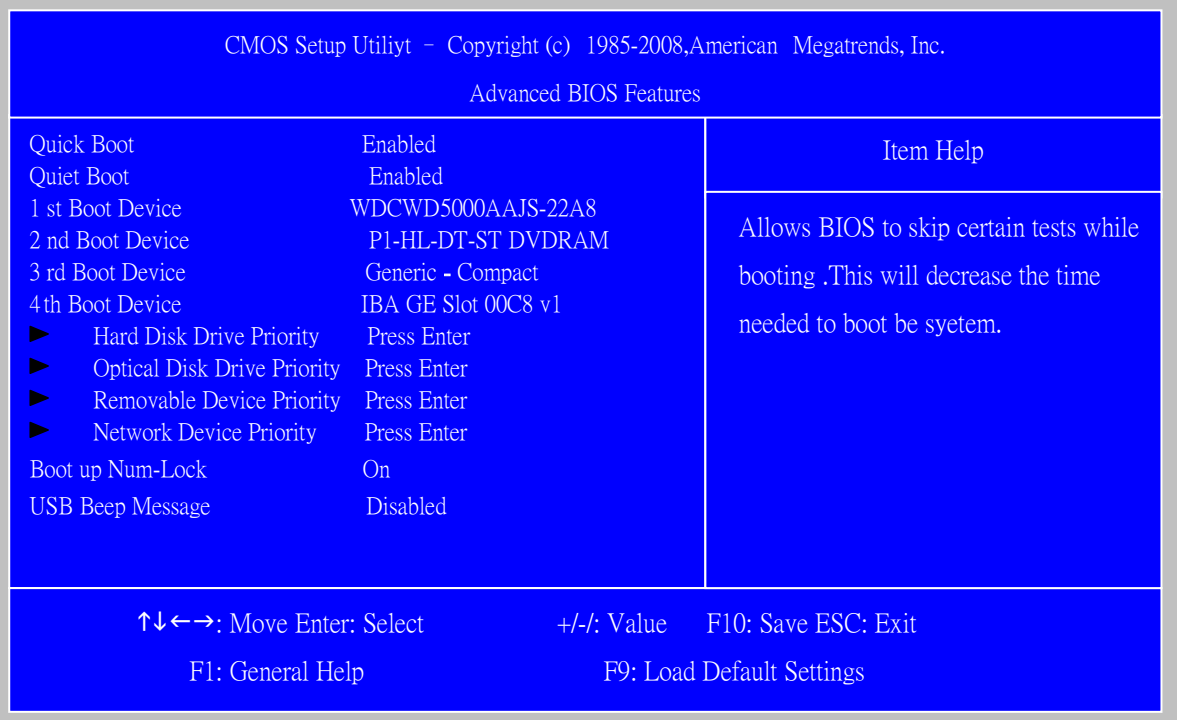

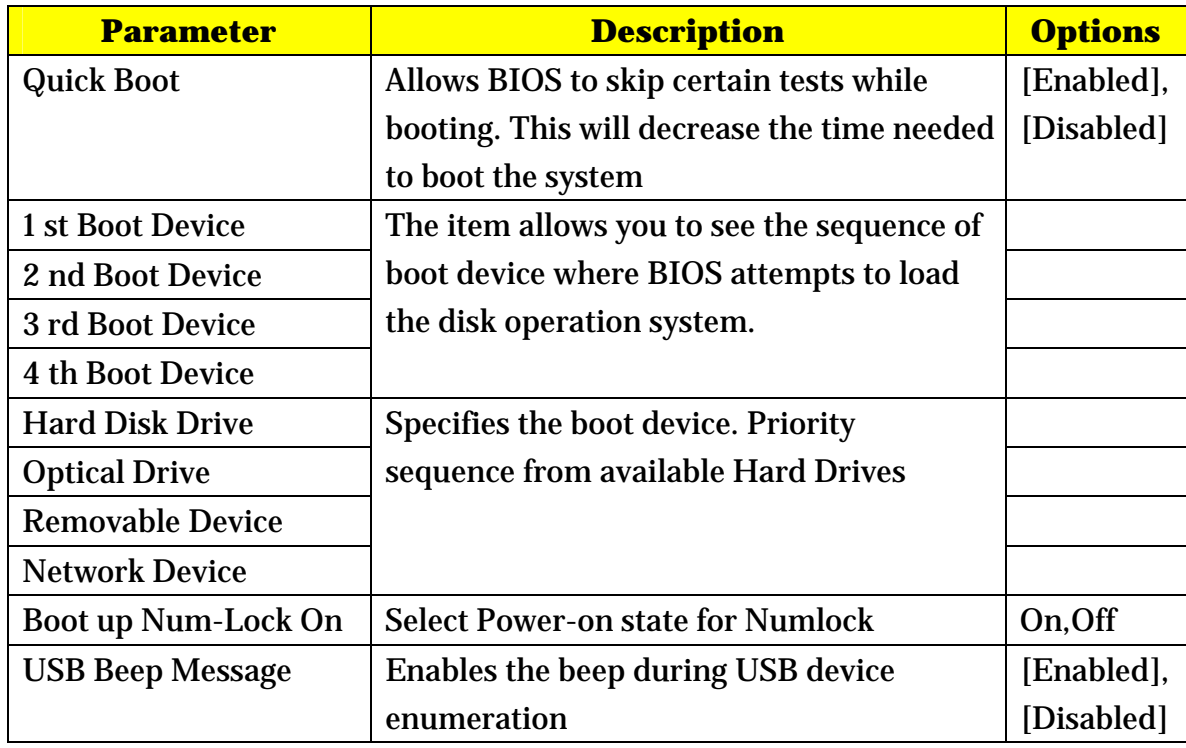

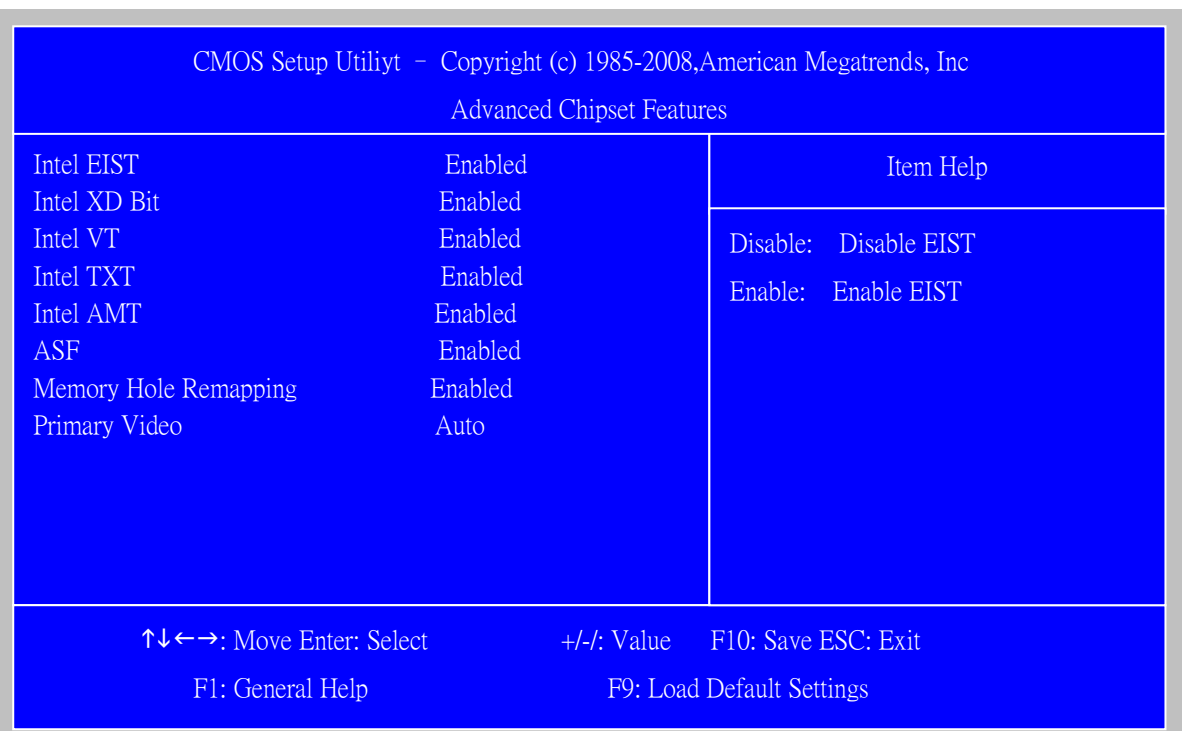

## *Advanced Chipset Setup*

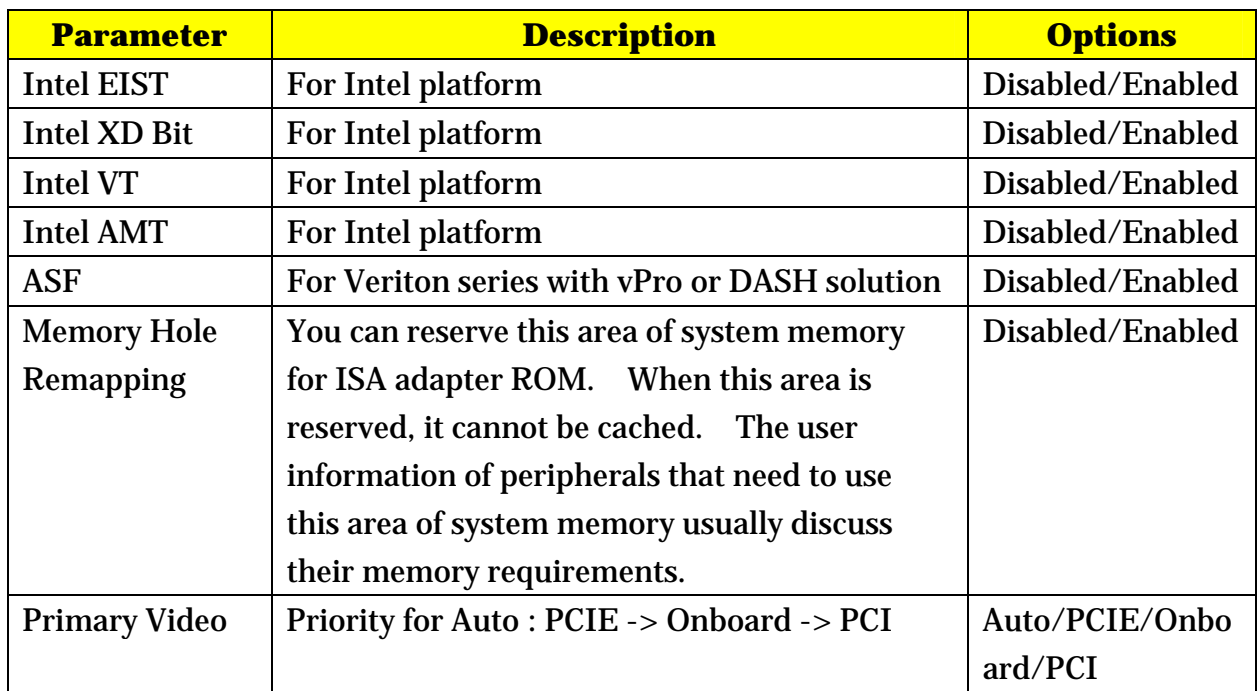

## *Integrated Peripherals*

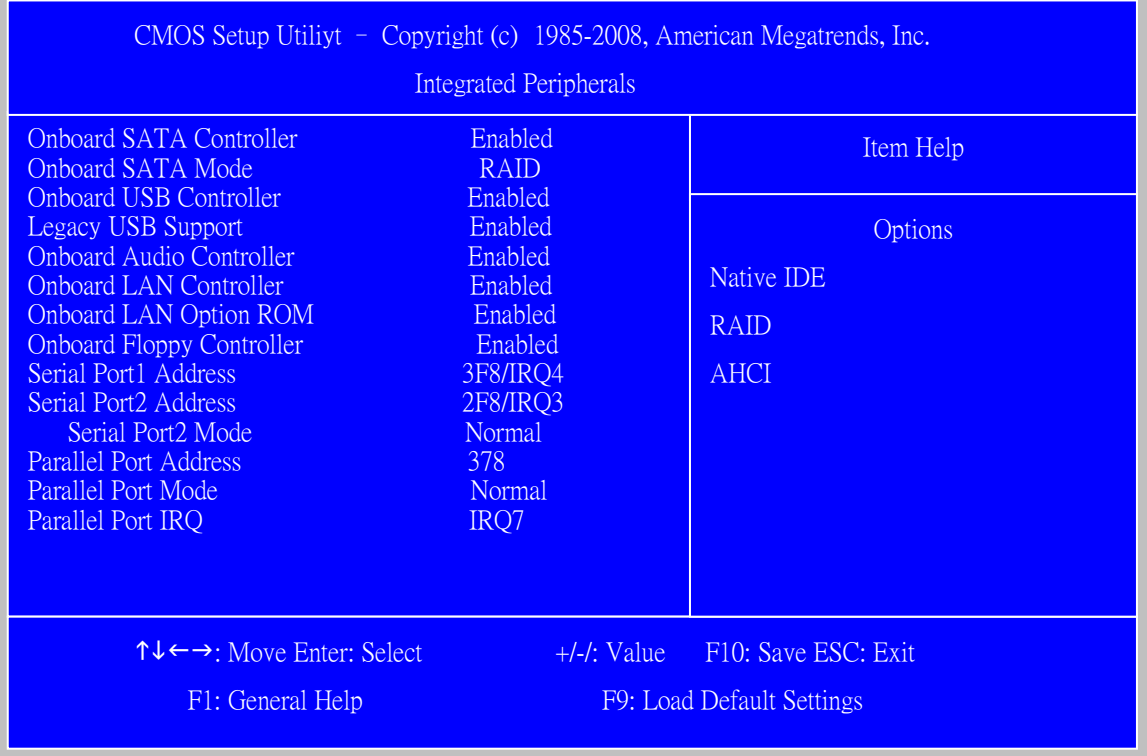

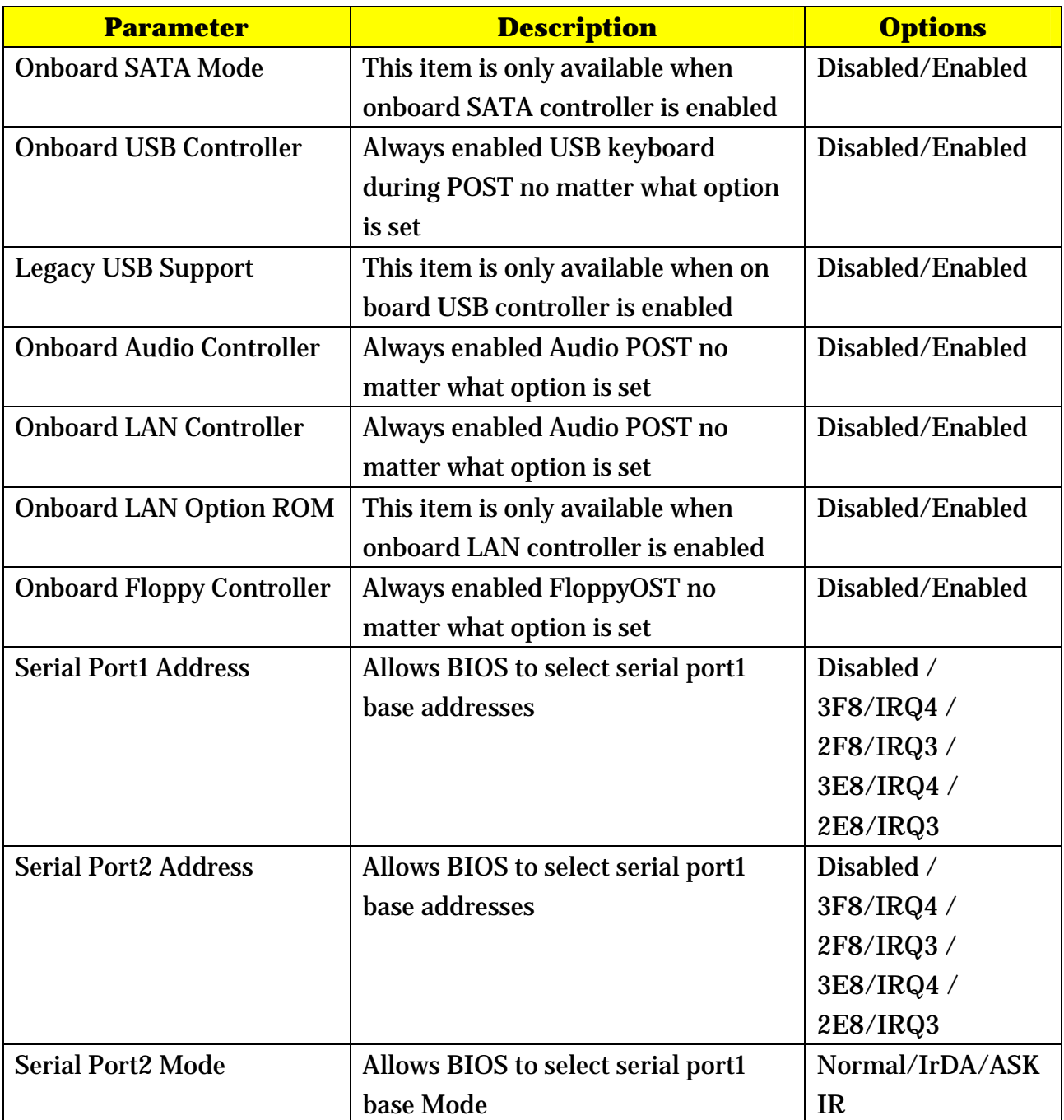

## *Power Management*

The Power Management menu lets you configure your system to most effectively save energy while operating in a manner consistent with your own style of computer use. The following screen shows the Power Management parameters and their default settings:

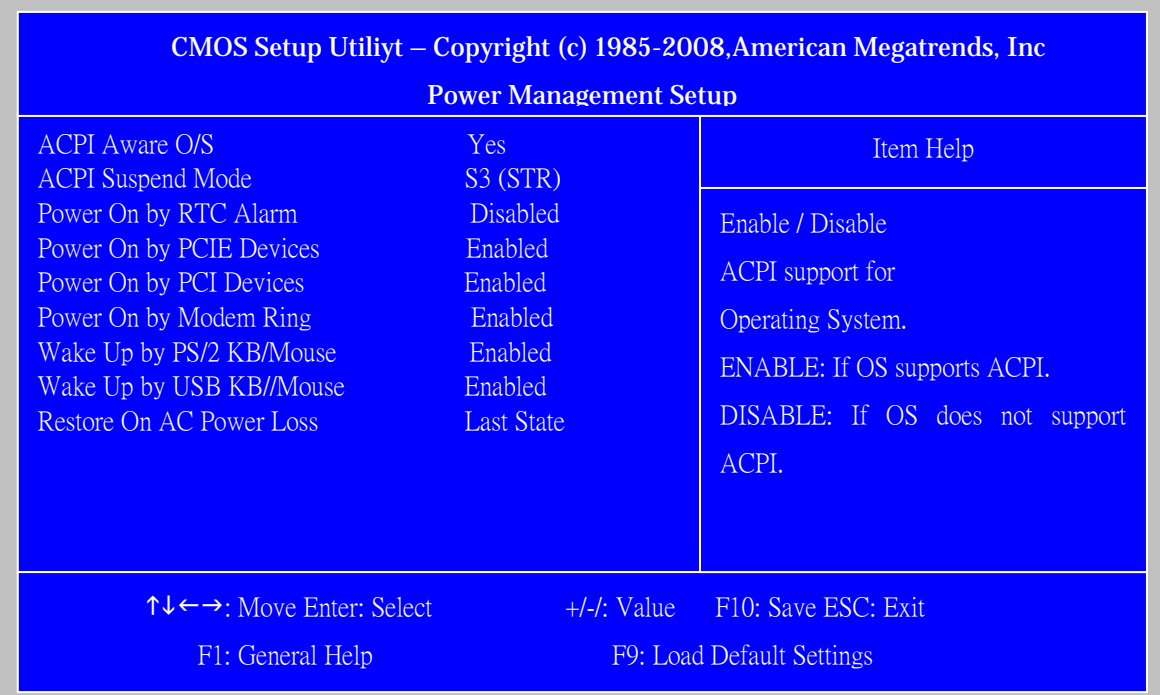

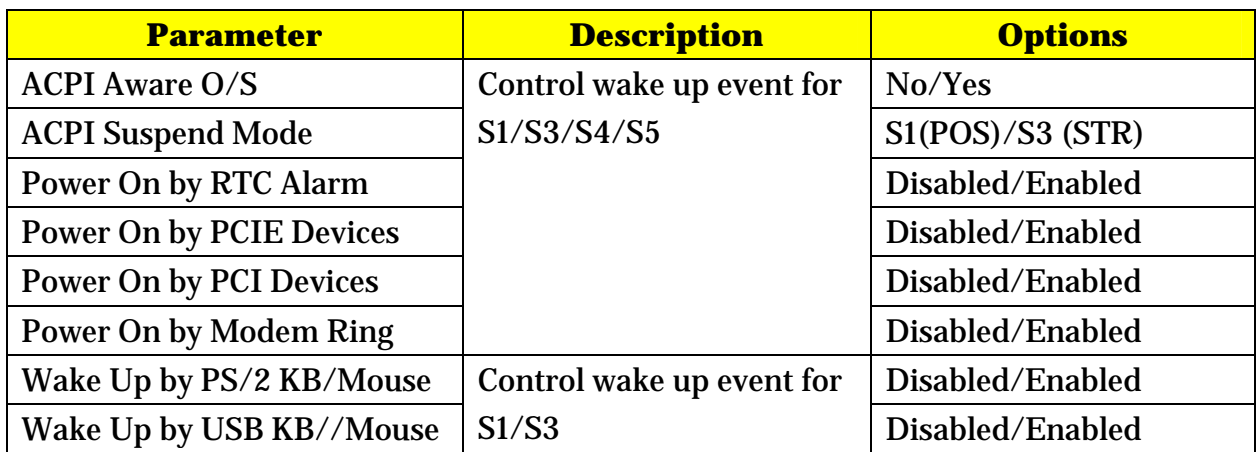

## *PC Health Status*

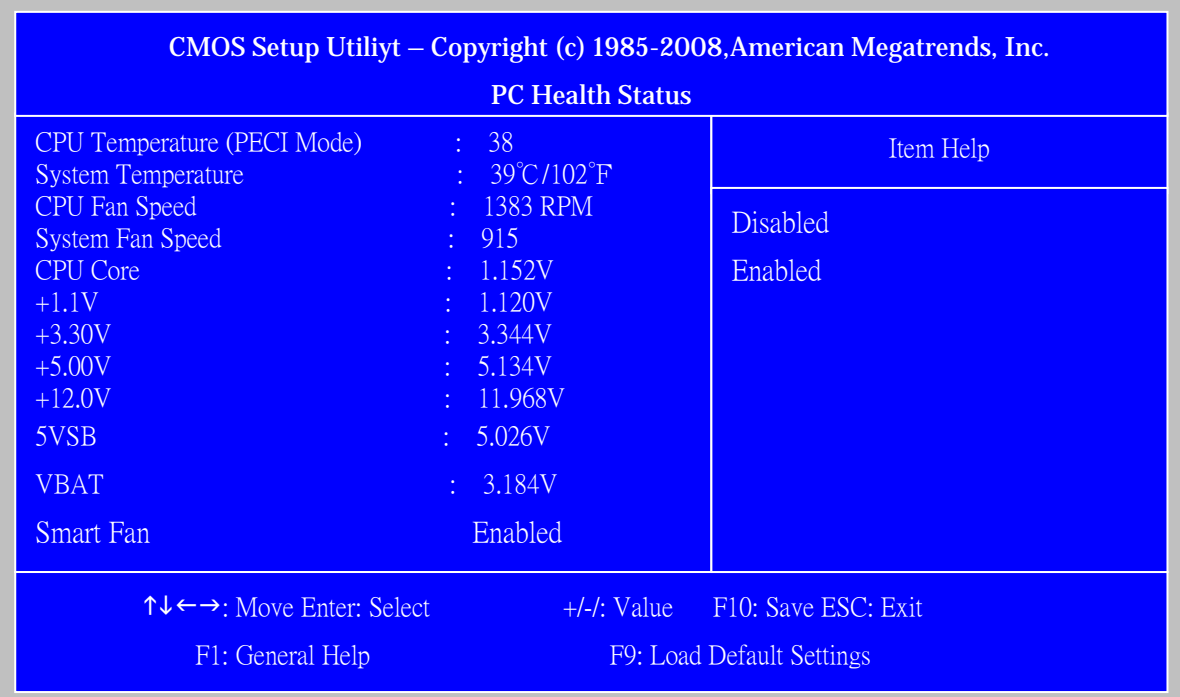

![](_page_33_Picture_96.jpeg)

![](_page_34_Picture_65.jpeg)

## *Frequency/Voltage Control*

![](_page_34_Picture_66.jpeg)

## *BIOS Security Features*

![](_page_35_Picture_74.jpeg)

![](_page_35_Picture_75.jpeg)

## *Load Default Settings*

 This option opens a dialog box that lets you install defaults for all appropriate items in the Setup Utility.

![](_page_36_Figure_2.jpeg)

![](_page_36_Picture_69.jpeg)

## *Save & Exit Setup*

Highlight this item and press <Enter> to save the changes that you have made in the Setup Utility and exit the Setup Utility.

![](_page_37_Figure_2.jpeg)

![](_page_37_Picture_63.jpeg)

## *Exit Without Saving*

Highlight this item and press <Enter> to discard any changes that you have made in the

Setup Utility and exit the Setup Utility.

![](_page_38_Figure_3.jpeg)

![](_page_38_Picture_55.jpeg)

![](_page_39_Picture_0.jpeg)

## *Machine Disassembly and Replacement*

To disassemble the computer, you need the following tools:

Wrist grounding strap and conductive mat for preventing electrostatic discharge. Wire cutter.

Phillips screwdriver (may require different size).

**NOTE:** The screws for the different components vary in size. During the disassembly process, group the screws with the corresponding components to avoid mismatches when putting back the components.

### *General Information*

### *Before You Begin*

Before proceeding with the disassembly procedure, make sure that you do the following:

- 1. Turn off the power to the system and all peripherals.
- 2. Unplug the AC adapter and all power and signal cables from the system

### *Disassembly Procedure*

This section tells you how to disassemble the system when you need to perform system service. Please also refer to the disassembly video, if available.

**CAUTION:** Before you proceed, make sure you have turned off the system and all peripherals connected to it.

## *Himalayan-Viiv M5700 Standard Disassembly*

### *Process Bezel*

#### *Process:*

1. According to the requirement, paste ATI, OS, CPU, HDMI and marketing label by SKU.

![](_page_42_Picture_4.jpeg)

### *Remove side cover*

### *Process:*

- 1. Put the Computer on the worktable lightly.
- 2. Release left side cover with 2 screws then remove left side cover.

![](_page_43_Picture_4.jpeg)

### *Remove CPU fan pipe*

### *Process:*

1. Release the CPU fan pipe.

![](_page_44_Picture_0.jpeg)

### *Remove Cards*

### *Process:*

- 1. Release the slot cover tooless
- 2. Remove VGA  $\sqrt{IV}$  Modem Card, the following list is for your reference about the mutual location relation (Optional by SKU).

![](_page_44_Picture_5.jpeg)

#### Notice:

I. Remove card, don't touch any electric parts on PCB.

![](_page_45_Picture_2.jpeg)

![](_page_45_Picture_47.jpeg)

.

### *Remove HDD Data Cables*

#### *Process:*

- 1. Remove master HDD data cable from M/B SATA1/SATA3(Optional by SKU).
- 2. Remove slave ODD data cable from M/B SATA2/SATA4(Optional by SKU)

![](_page_45_Picture_8.jpeg)

![](_page_46_Picture_0.jpeg)

### *Remove ODD DATA cable*

#### *Process:*

1. Remove master ODD data/power cable from Master ODD.

![](_page_46_Picture_4.jpeg)

### *Remove HDD power cable*

#### *Process:*

- 1. Remove master HDD data cable from master HDD.
- 2. Remove slave HDD data cable from slave HDD.

![](_page_47_Picture_4.jpeg)

Remove slave HDDe Remove master HDD+

### *Remove Cables*

#### *Process:*

- 1. Remove front panel light cable from"PANEL1" slot of M/B.
- 2. Remove USB1 cable from M/B" F\_ USB3" 。
- 3. Remove USB2 cable from M/B"F USB4" 。
- 4. Remove Card reader cable from M/B" USB2".
- 5. Remove audio cable from the "AUDIO" port on M/B.

![](_page_47_Picture_13.jpeg)

![](_page_47_Picture_14.jpeg)

#### **Notice:**

- I. Recovery switch cable is next to FDD port, and the black cable face to the top of Chassis.
- II. Intrusion switches cable face to front bezel of chassis.

### *Remove HDD*

#### *Process:*

- 1. Remove Master HDD from the first HDD location.
- 2. Remove Slave HDD from the second HDD location. (Optional by SKU)

![](_page_48_Picture_7.jpeg)

![](_page_48_Picture_57.jpeg)

3.

![](_page_48_Figure_9.jpeg)

### *Remove card reader*

#### *Process:*

1. Remove card reader from chassis.

![](_page_49_Picture_3.jpeg)

### *Remove FDD Cable*

#### *Process:*

- 1. Remove FDD digital cable just as pictures (Optional by SKU).
- 2. Plug 4 pins power cord from FDD slot.
- 3. Remove front bezel light cable from PATA power cable

![](_page_50_Picture_0.jpeg)

![](_page_50_Picture_1.jpeg)

*Remove ODD* 

#### *Process:*

1. Push the lock handle release ODD.

- 2. Remove Master ODD from the location.
- 3. Remove slave ODD from the location. (Optional by SKU)

![](_page_51_Picture_2.jpeg)

![](_page_51_Picture_3.jpeg)

*Remove Cables* 

### *Process:*

1. Remove M/B power cable from M/B "ATX1".

2. Remove 12 V power cable from M/B" JPW1" 3. Remove System Fan cable from M/B"SYS-F2".

![](_page_52_Picture_1.jpeg)

*Remove System FAN* 

### *Process:*

1. Release four screws according to the following picture.

2. Remove Sys FAN (Optional by SKU)

Release four screws.

![](_page_53_Picture_2.jpeg)

### *Remove mother board*

#### *Process:*

1. Release 8 pcs screws form the corresponding hole.

- 2. Release screws according to the following picture in turn.
- 3. Remove the Mother board from chassis.

![](_page_54_Picture_2.jpeg)

![](_page_54_Picture_3.jpeg)

### *Remove CPU cooler*

### *Process:*

- 1. Remove cooler power cable from M/B "CPU-F2".
- 2. Release screw 1 first, then fixes screw 2, screw 3 & screw 4 (As Picture).

3. Remove Cooler from the Retention module.

![](_page_55_Picture_1.jpeg)

*Remove memory* 

#### *Process:*

- 1. Remove the first Memory from DIMM.
- 2. Remove the second Memory from DIMM2 (Optional by SKU).

![](_page_55_Picture_6.jpeg)

### *Remove CPU*

### *Process:*

1. Remove CPU according following the pictures.

![](_page_56_Picture_3.jpeg)

## *Remove I/O shielding*

#### *Process:*

1. Remove I/O Shielding.

![](_page_57_Picture_3.jpeg)

## *Troubleshooting*

Please refer to generic troubleshooting guide for troubleshooting information relating to following topics:

- Power-On Self-Test (POST)
- **POST Check Points**
- □ POST Error Messages List
- Error Symptoms List

### **Jumper and Connector Information**

### **Jumper Setting**

This section explains how to set jumpers for correct configuration of the mainboard.

#### **Setting Jumper**

Use the motherboard jumpers to set system configuration options. Jumpers with more than one pin are numbered. When setting the jumpers, ensure that the jumper caps are placed on the correct pins.

![](_page_59_Picture_30.jpeg)

#### **Clear CMOS**

![](_page_59_Picture_31.jpeg)

### **Checking Connector**

#### CPU\_FAN: CPU Cooling Fan Connector

![](_page_60_Picture_20.jpeg)

#### SYS\_FAN/PWR\_FAN: FAN Power Connectors

![](_page_60_Picture_21.jpeg)

#### ATX12V: ATX 12V Power Connector

![](_page_60_Picture_22.jpeg)

ATX\_POWER: ATX 24-pin Power Connector

![](_page_61_Picture_100.jpeg)

![](_page_61_Picture_101.jpeg)

#### **Front Panel Header**

The front panel header (PANEL1) provides a standard set of switch and LED connectors commonly found on ATX or Micro ATX cases. Refer to the table below for information:

![](_page_62_Picture_21.jpeg)

#### **Front USB**

![](_page_62_Picture_22.jpeg)

#### **Front Audio**

![](_page_62_Picture_23.jpeg)

### Intruder

![](_page_63_Picture_17.jpeg)

## $\boldsymbol{J3}(\text{for requested})$

![](_page_63_Picture_18.jpeg)

## $\boldsymbol{J\!4}(\text{for requested})$

![](_page_63_Picture_19.jpeg)

(Top-View)

|                                     |  | 2 4 6 8 10 12 14 16 18 20 22 24 26 28 30 32 34 |  |  |  |  |  |  |  |
|-------------------------------------|--|------------------------------------------------|--|--|--|--|--|--|--|
| ▆▞▜▝▖▖▖▖▖▖▖▖▖▗▗▗▗▗▗▗▗▗▗▗▗▗▗▗▗▗▗▗    |  |                                                |  |  |  |  |  |  |  |
| ▀▙▟▕ <b>▖▖▖▖▖▖▖▖▖▖▖▗▗</b> ▅▗▖▗▗▕▅▞▀ |  |                                                |  |  |  |  |  |  |  |

#### $\mathbf{1}$  $\overline{3}$  $\overline{5}$  $\overline{7}$  $_{9}$ 11 13 15 17 19 21 23 25 27 29 31 33

![](_page_64_Picture_25.jpeg)

![](_page_65_Picture_0.jpeg)

## *FRU (Field Replaceable Unit) List*

This chapter gives you the FRU (Field Replaceable Unit) listing in global configurations of **Aspire M5700**. Refer to this chapter whenever ordering for parts to repair or for RMA (Return Merchandise Authorization).

**NOTE:** Please note WHEN ORDERING FRU PARTS, that you should check the most up-to-date information available on your regional web or channel. For whatever reasons a part number change is made, it will not be noted in the printed Service Guide. For ACER-AUTHORIZED SERVICE PROVIDERS, your Acer office may have a DIFFERENT part number code to those given in the FRU list of this printed Service Guide. You MUST use the local FRU list provided by your regional Acer office to order FRU parts for repair and service of customer machines.

## *Exploded Diagram*

![](_page_66_Picture_1.jpeg)

![](_page_66_Picture_47.jpeg)